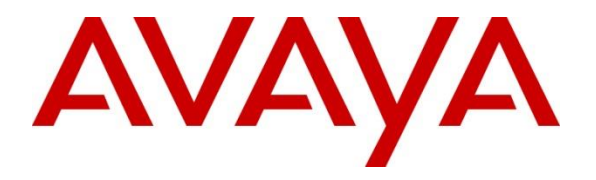

**Avaya Solution & Interoperability Test Lab**

## **Application Notes for CSS Mindshare 100500 MaxPlus Dispatch Console integration with Avaya IP Office 11.1 - Issue 1.0**

#### **Abstract**

These Application Notes describe the configuration steps required to integrate CSS Mindshare 100500 MaxPlus Dispatch Console 3.27.2 with Avaya IP Office Server Edition 11.1 and Avaya IP Office 500 V2 Expansion System 11.1. CSS Mindshare 100500 MaxPlus Dispatch Console incorporates telephony to integrate both radio and telephone functions. This solution also includes Console Builder for creating a user console.

Readers should pay attention to **Section 2**, in particular the scope of testing as outlined in **Section 2.1** as well as any observations noted in **Section 2.2**, to ensure that their own use cases are adequately covered by this scope and results.

Information in these Application Notes has been obtained through DevConnect compliance testing and additional technical discussions. Testing was conducted via the DevConnect Program at the Avaya Solution and Interoperability Test Lab.

## **1. Introduction**

These Application Notes describe the configuration steps required to integrate CSS Mindshare 100500 MaxPlus Dispatch Console 3.27.2 with Avaya IP Office Server Edition 11.1 and Avaya IP Office 500 V2 Expansion System 11.1. CSS Mindshare 100500 MaxPlus Dispatch Console is purposely built for radio dispatch applications required for 24/7 operation. By integrating PC and audio processor components into a single device, CSS Mindshare 100500 Max Plus Dispatch Console provides a complete dispatch console workstation.

# **2. General Test Approach and Test Results**

The interoperability testing scope is limited to MaxPlus Dispatch Console telephony integration with IP Office. The interoperability compliance test included feature and serviceability testing. The feature testing focused on establishing calls between MaxPlus Dispatch Console, Avaya SIP / H.323 desk phones, and the PSTN, and exercising basic telephony features, such as hold/resume, mute, and transfer. MaxPlus Dispatch does not support conferencing. Additional telephony features, such as call forward, call coverage, call park/unpark, and call pickup were also verified using IP Office Short Codes. The serviceability testing focused on verifying that MaxPlus Dispatch Console comes back into service after IP network interruption.

DevConnect Compliance Testing is conducted jointly by Avaya and DevConnect members. The jointly-defined test plan focuses on exercising APIs and/or standards-based interfaces pertinent to the interoperability of the tested products and their functionalities. DevConnect Compliance Testing is not intended to substitute full product performance or feature testing performed by DevConnect members, nor is it to be construed as an endorsement by Avaya of the suitability or completeness of a DevConnect member's solution.

Avaya recommends our customers implement Avaya solutions using appropriate security and encryption capabilities enabled by our products. The testing referenced in these DevConnect Application Notes included the enablement of supported encryption capabilities in the Avaya products. Readers should consult the appropriate Avaya product documentation for further information regarding security and encryption capabilities supported by those Avaya products.

Support for these security and encryption capabilities in any non-Avaya solution component is the responsibility of each individual vendor. Readers should consult the appropriate vendorsupplied product documentation for more information regarding those products.

For the testing associated with these Application Notes, the interface between Avaya systems and MaxPlus Dispatch Console did not include use of any specific encryption features as requested by CSS Mindshare.

### **2.1. Interoperability Compliance Testing**

Interoperability compliance testing covered the following features and functionality:

- SIP user registration of MaxPlus Dispatch Console with IP Office.
- Calls between MaxPlus Dispatch Console and Avaya SIP / H.323 Deskphones with Direct IP Media (Shuffling) enabled and disabled.
- Calls between MaxPlus Dispatch Console and the PSTN.
- G.711MU and G.729 codec support.
- Proper DTMF tone generation.
- Basic telephony features including hold/resume, mute, redial, and blind and attended call transfer.
- Extended telephony features using IP Office short codes for Call Forwarding, Call Park/Unpark, and Call Pickup All.
- Use of programmable buttons (Console Builder button controls) for Call Pickup All on MaxPlus Dispatch Console.
- Proper system recovery after a loss of IP connectivity.

#### **2.2. Test Results**

All test cases passed with the following observations:

- Call Conferencing is not supported.
- Voicemail MWI is not supported.
- Call on Hold Reminder is not supported.
- Audio tones for invalid numbers or outbound call screening are not given but MaxPlus Dispatch Console line indicator display notifications are made.
- MaxPlus Dispatch Console line indicator display does not show called parties. In most cases, MaxPlus Dispatch Console line indicator displays the calling party only during ringing. Once that call is answered, the display clears. The display will continue to show the calling party if the call is not answered as per MaxPlus Dispatch Console design.
- If a call is answered, MaxPlus Dispatch Console line indicator display may show the calling party. Variations occur among the type of endpoints calling and whether they are registered to IP Office Server Edition or IP Office 500 V2 Expansion System.
- Calling the IP Office voicemail system via IP Office default short code \*17 is not reliable. This is addressed in future MaxPlus Dispatch Console release 3.28.3.
- Calls cannot be forwarded on busy/ring no answer/forward unconditional to MaxPlus Dispatch Console. This is addressed in future MaxPlus Dispatch Console release 3.28.4.

#### **2.3. Support**

For technical support and information on MaxPlus Dispatch Console, contact CSS Mindshare Technical Support at:

- Phone:  $+1\,402-261-8688 \text{ x2}$
- Email: techsupport@css-mindshare.com
- Website: [https://support.css-mindshare.com](https://support.css-mindshare.com/)

### **3. Reference Configuration**

Figure 1 illustrates a sample configuration with an Avaya SIP-based network:

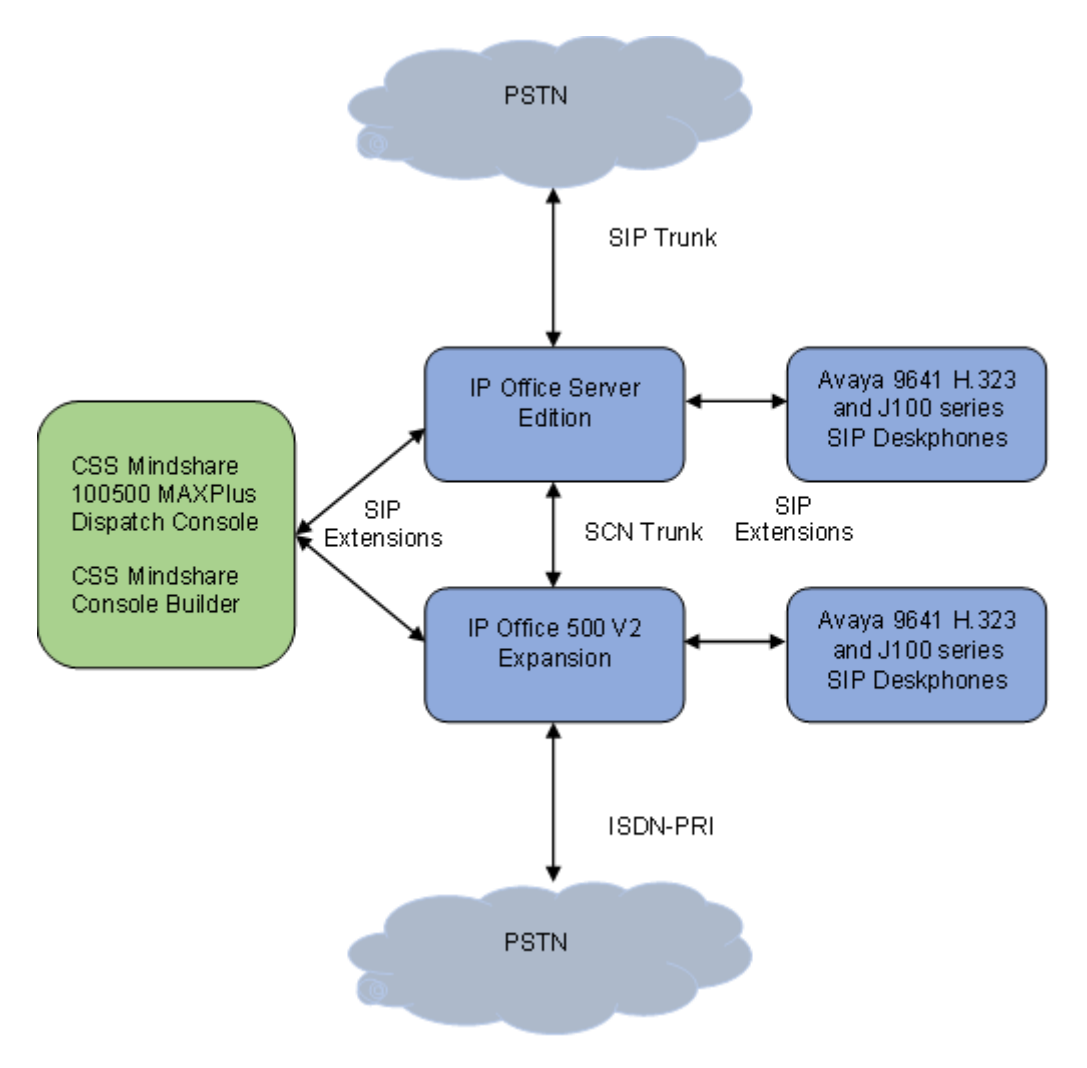

#### **Figure 1: Avaya SIP Network with CSS Mindshare 100500 MaxPlus Dispatch Console**

## **4. Equipment and Software Validated**

The following equipment and software were used for the sample configuration provided:

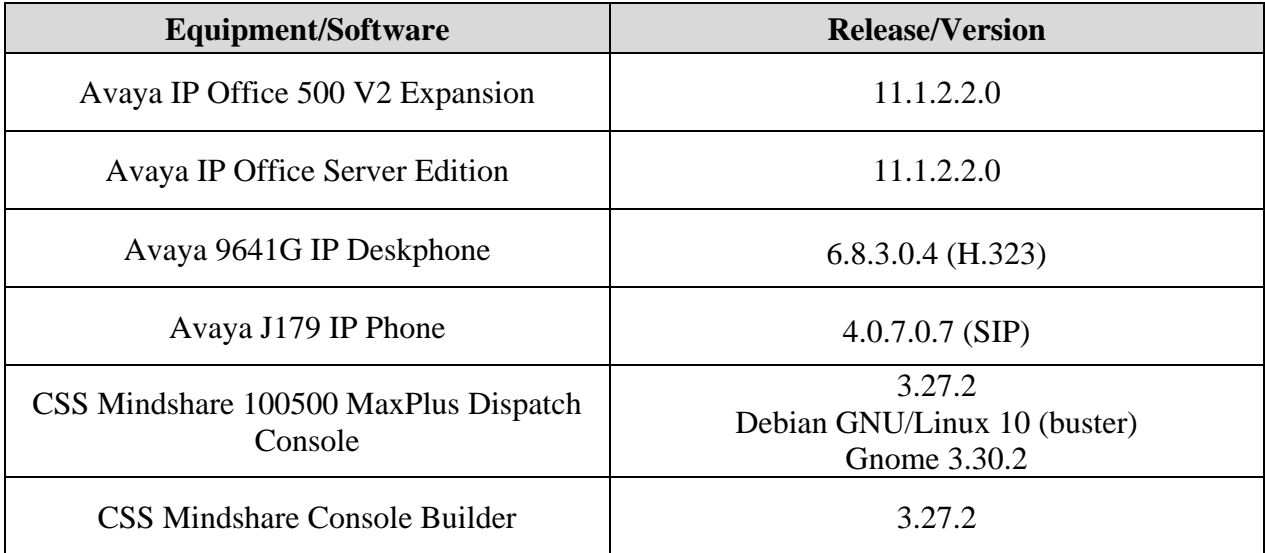

*Note: Compliance Testing is applicable when the tested solution is deployed with a standalone IP Office 500 V2 and also when deployed with IP Office Server Edition in all configurations.*

## **5. Configure Avaya IP Office Server Edition**

This section provides the procedures for configuring Avaya IP Office Server Edition. The procedures include the following areas:

- Verify License
- Obtain LAN IP Address
- Administer SIP Registrar
- Administer IP Codecs
- Administer SIP Extension for MaxPlus Dispatch Console
- Administer SIP User for MaxPlus Dispatch Console

**Note:** This section covers the configuration of Avaya IP Office Server Edition, but the configuration is the same for Avaya IP Office 500 V2 Expansion System.

### **5.1. Verify License**

From a PC with **IP Office Admin** Suite installed, invoke **IP Office Manager.** Select the proper primary IP Office system (not shown), and log in using the appropriate credentials. Avaya IP Office Manager for Server Edition screen is displayed. From the configuration tree in the left pane, select **License** under the IP Office system that will be used to display a list of licenses in the right pane. Verify that there are sufficient licenses for **3rd Party IP Endpoints**.

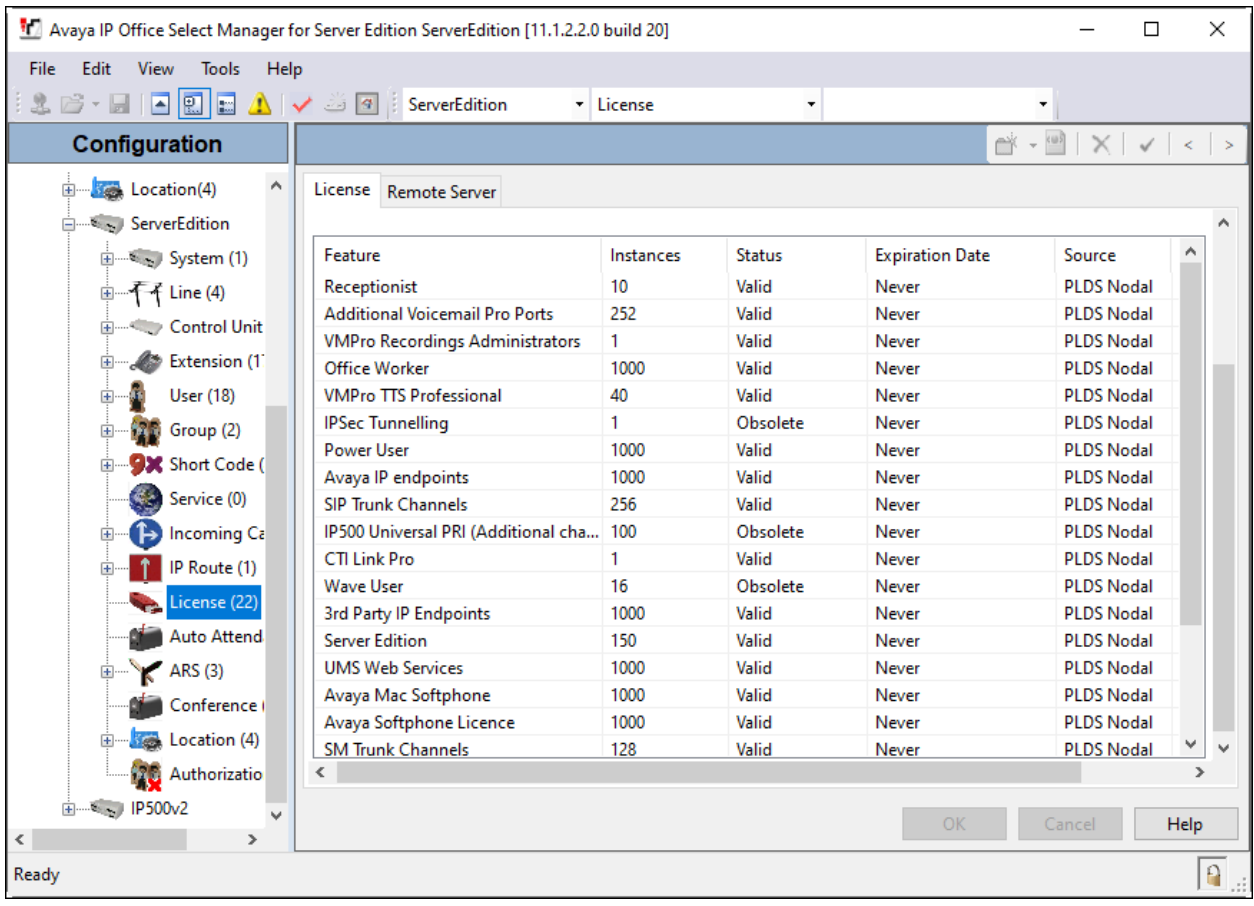

### **5.2. Obtain LAN IP Address**

From the configuration tree in the left pane, select **System** to display the System screen for the IP Office Server Edition in the right pane. Select the **LAN1** tab, followed by the **LAN Settings** subtab in the right pane. Make a note of the IP Address (*e.g., 10.64.110.65*), which will be used in **Section 6.4** to configure MaxPlus Dispatch Console.

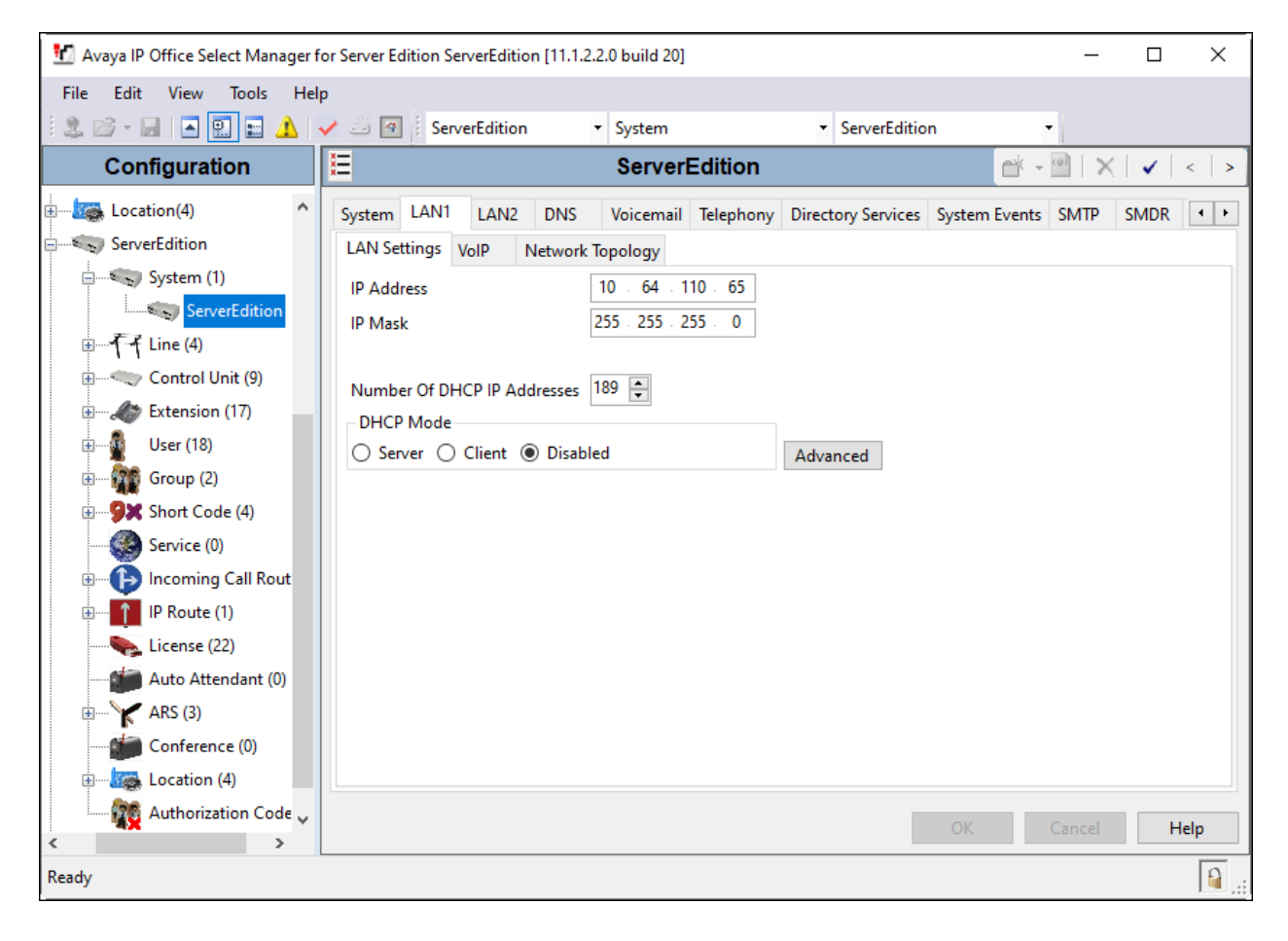

### **5.3. Administer SIP Registrar**

Select the **VoIP** sub-tab in the **LAN1** tab. Ensure that **SIP Registrar Enable** is checked and enter a valid **Domain Name**. In the compliance testing, the **SIP Domain Name** field was set to *avaya.com*. TCP transport protocol was enabled for the **Layer 4 Protocol**, which was also used by MaxPlus Dispatch Console.

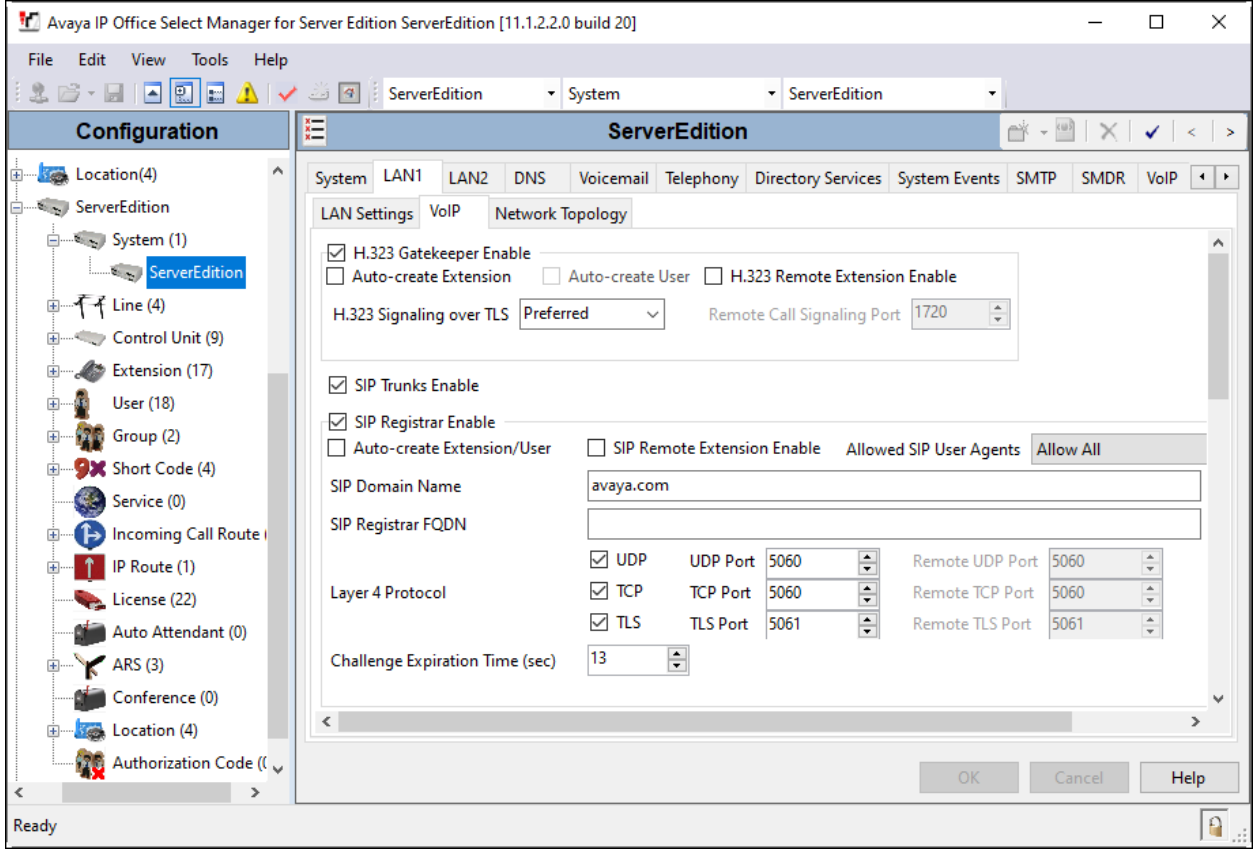

### **5.4. Administer IP Codecs**

Select the **VoIP** tab in System. The **VoIP** sub-tab displays **Selected** codecs at the system level. *G.711 ULAW* and *G.711 ALAW* are selected. G.729 can also be configured at the system level.

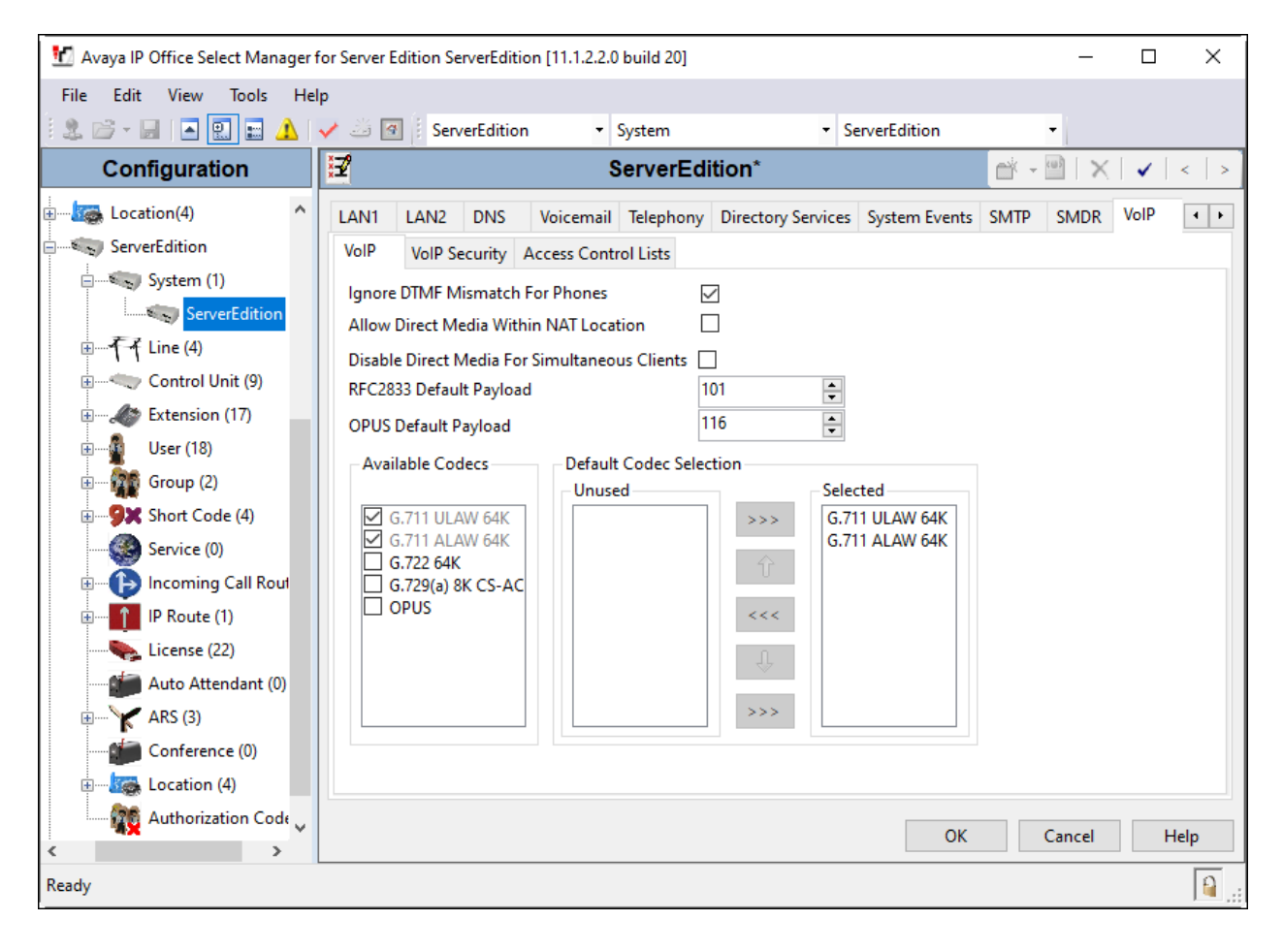

### **5.5. Administer SIP Extension for MaxPlus Dispatch Console**

From the configuration tree in the left pane, right-click on **Extension** and select  $\text{New} \rightarrow \text{SIP}$ from the pop-up list (not shown) to add a new SIP extension. Enter the desired extension for the **Base Extension** field as shown below. In this example, MaxPlus Dispatch Console was assigned extension *70010*. This is the extension that MaxPlus Dispatch Console will use to register with IP Office Server Edition. Enter an appropriate **Phone Password**. This will be used by MaxPlus Dispatch Console to register to IP Office Server.

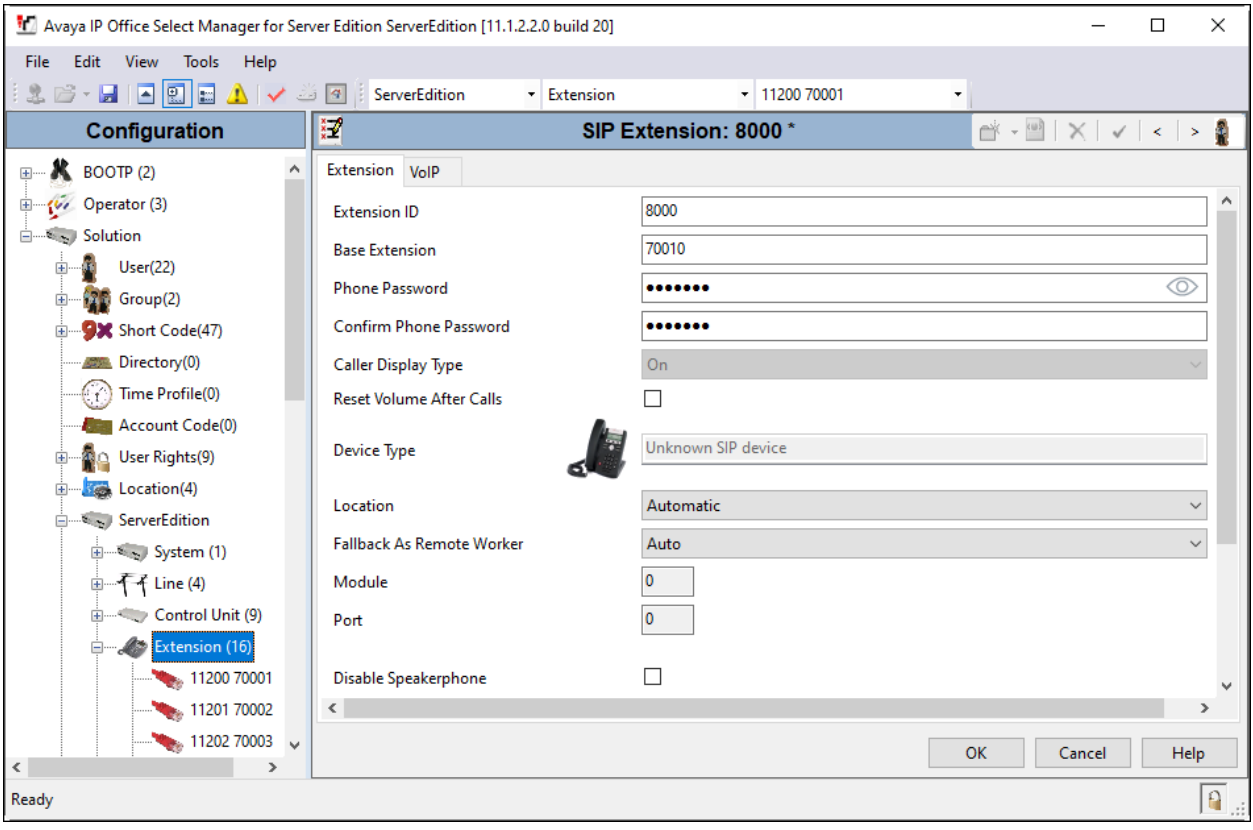

Select the **VoIP** tab. The **Codec Selection** is configured using the system level defaults from **Section 5.4** of *G.711 ULAW* and *G.711 ALAW*. Enable **Allow Direct Media Path** so that audio/RTP may flow directly between two SIP endpoints without using media resources in Avaya IP Office Server Edition. Select *disabled* for **Media Security**.

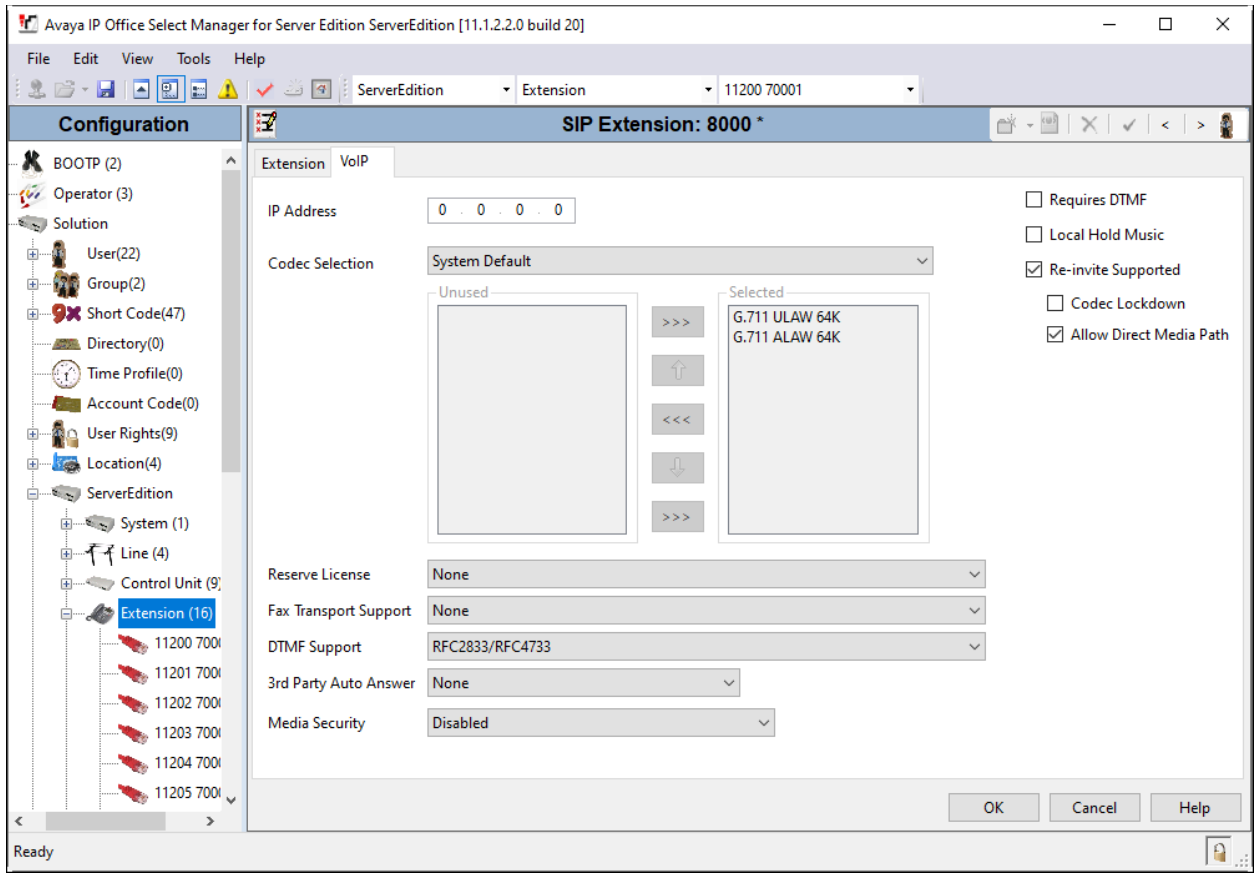

### **5.6. Administer SIP User for MaxPlus Dispatch Console**

From the configuration tree in the left pane, right-click on **User** and select **New** from the pop-up list (not shown). Enter a value for the **Name** field (e.g., *Mindshare Cons2*). For the **Extension**  field, enter the SIP extension administered in **Section 5.5** (e.g., *70010*).

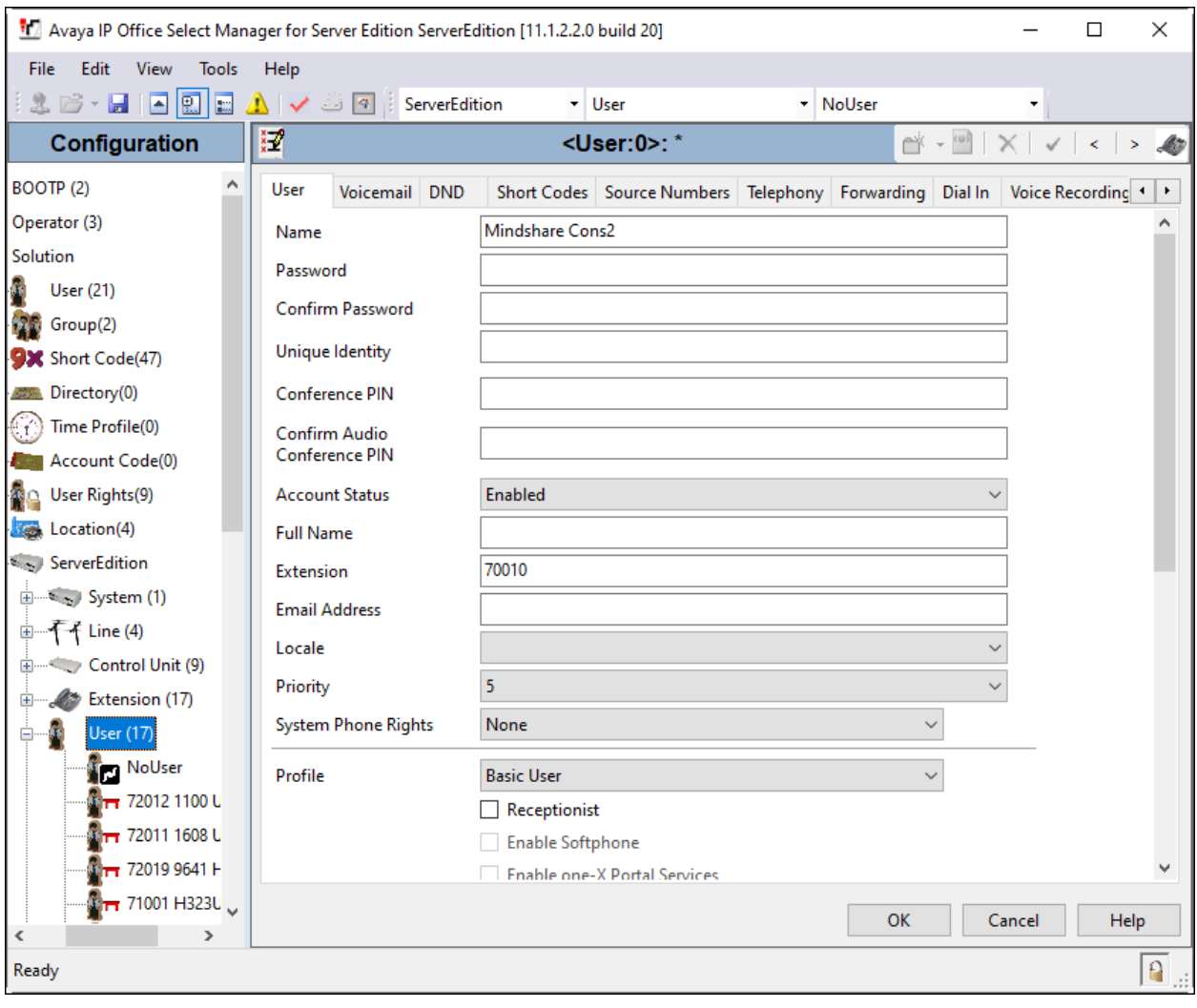

Select the **Voicemail** tab and select **Voicemail On** to enable voicemail for MaxPlus Dispatch Console. Specify a **Voicemail Code** to be used when logging into voicemail.

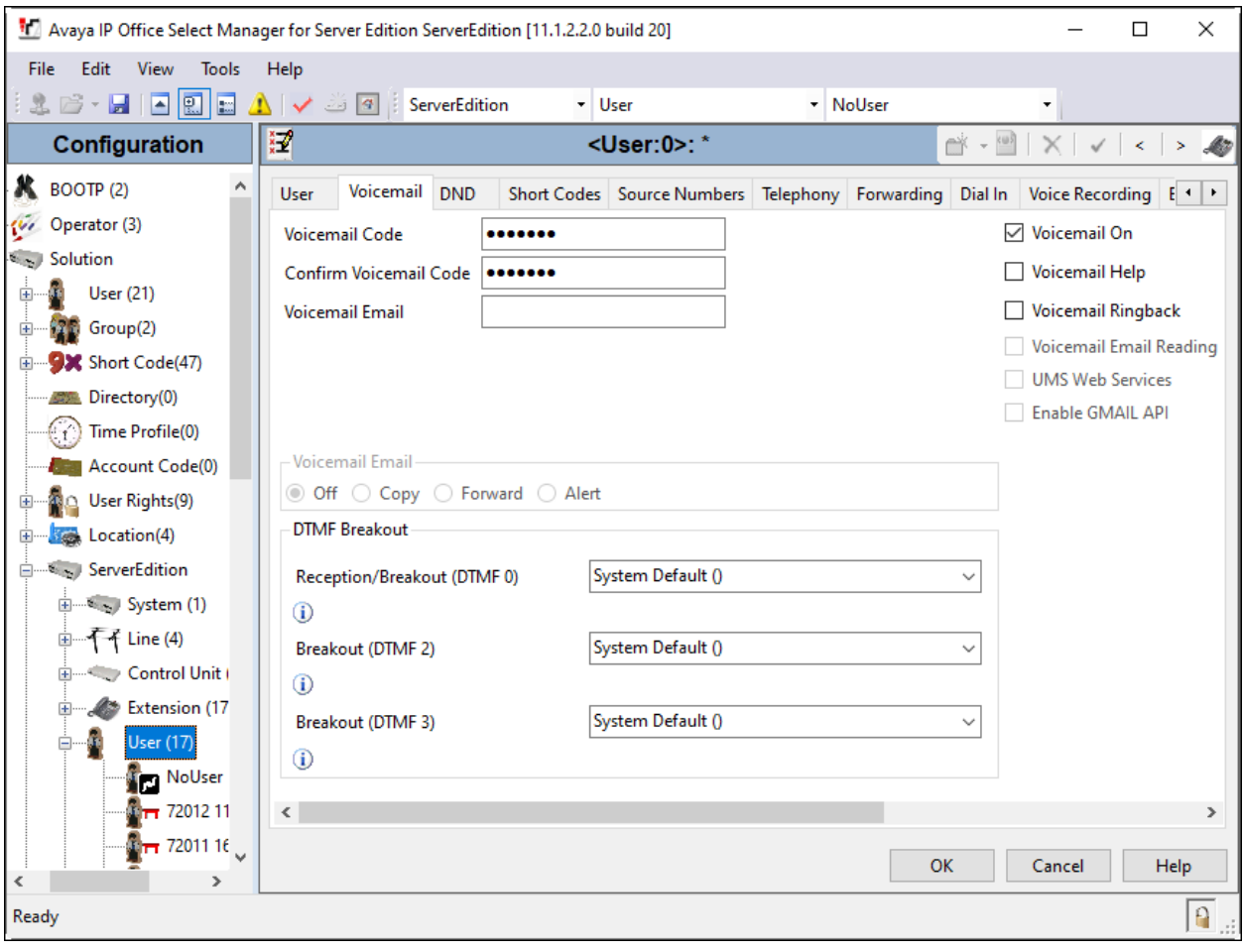

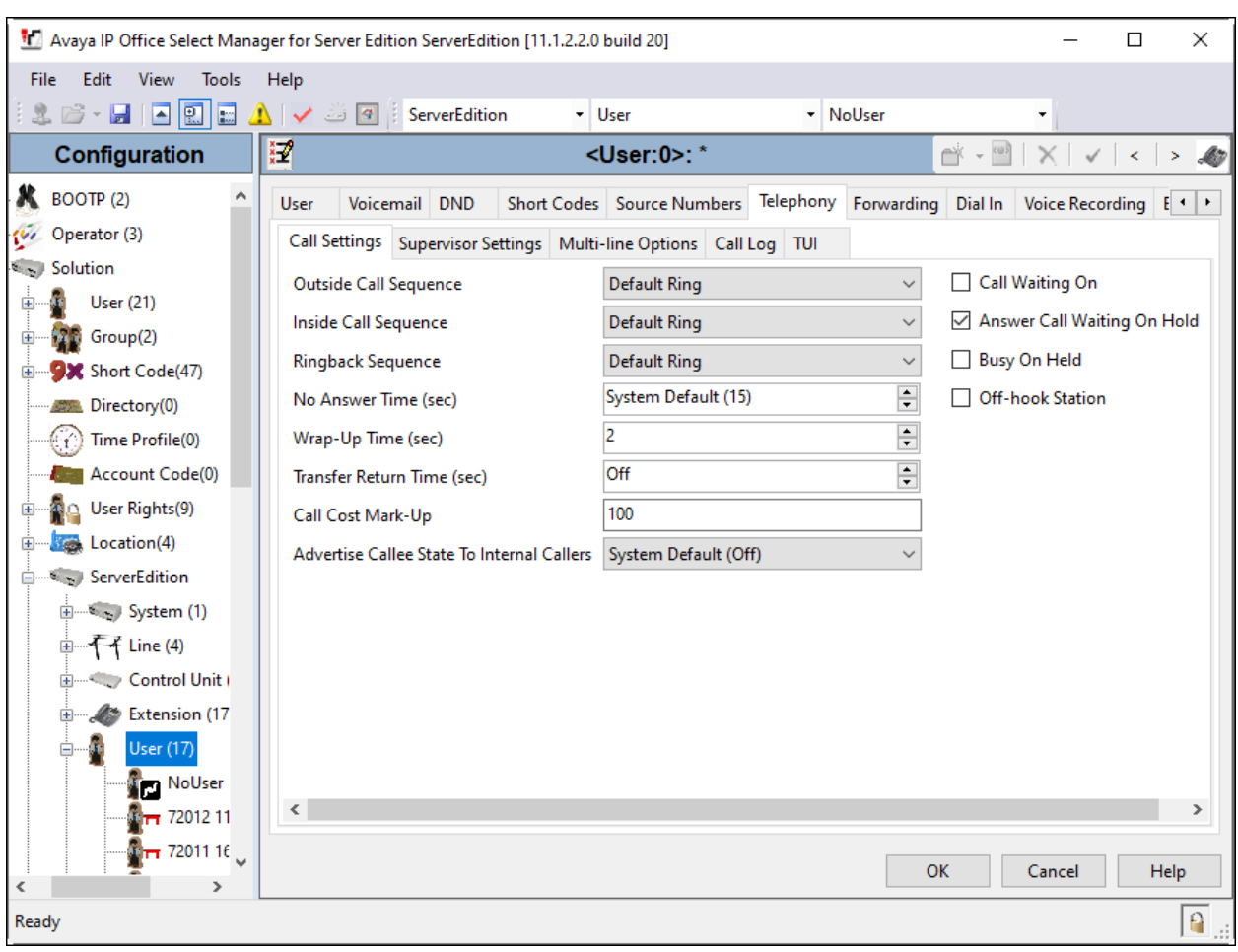

Select the **Telephony** tab followed by the **Call Settings** sub-tab. Note the settings for the user.

## **6. Configure CSS Mindshare 100500 MaxPlus Dispatch Console**

This section covers MaxPlus Dispatch Console configuration using Console Builder . The procedure covers the following areas:

- Configure IP Address
- **Example 2** Launch Console Builder
- Configure Phone System Parameters
- Administer IP Comms
- Create Console Layout
- Save Layout to Configuration File

### **6.1. Configure IP Address**

**Note:** MaxPlus Dispatch Console requires two IP addresses. The second IP address is internally assigned as the next numerical assignment, e.g., if a static address of *10.64.10.51* is assigned to the console, *10.64.10.52* is internally assigned. Static IP addresses can avoid address conflicts. MaxPlus Dispatch Console is configured for DHCP on power up. A static IP address can be assigned via the operating system desktop. Select the **Settings** button from the **System Menu** to open the Settings dialog. Click **Network** on the left side to access the **Wired** properties.

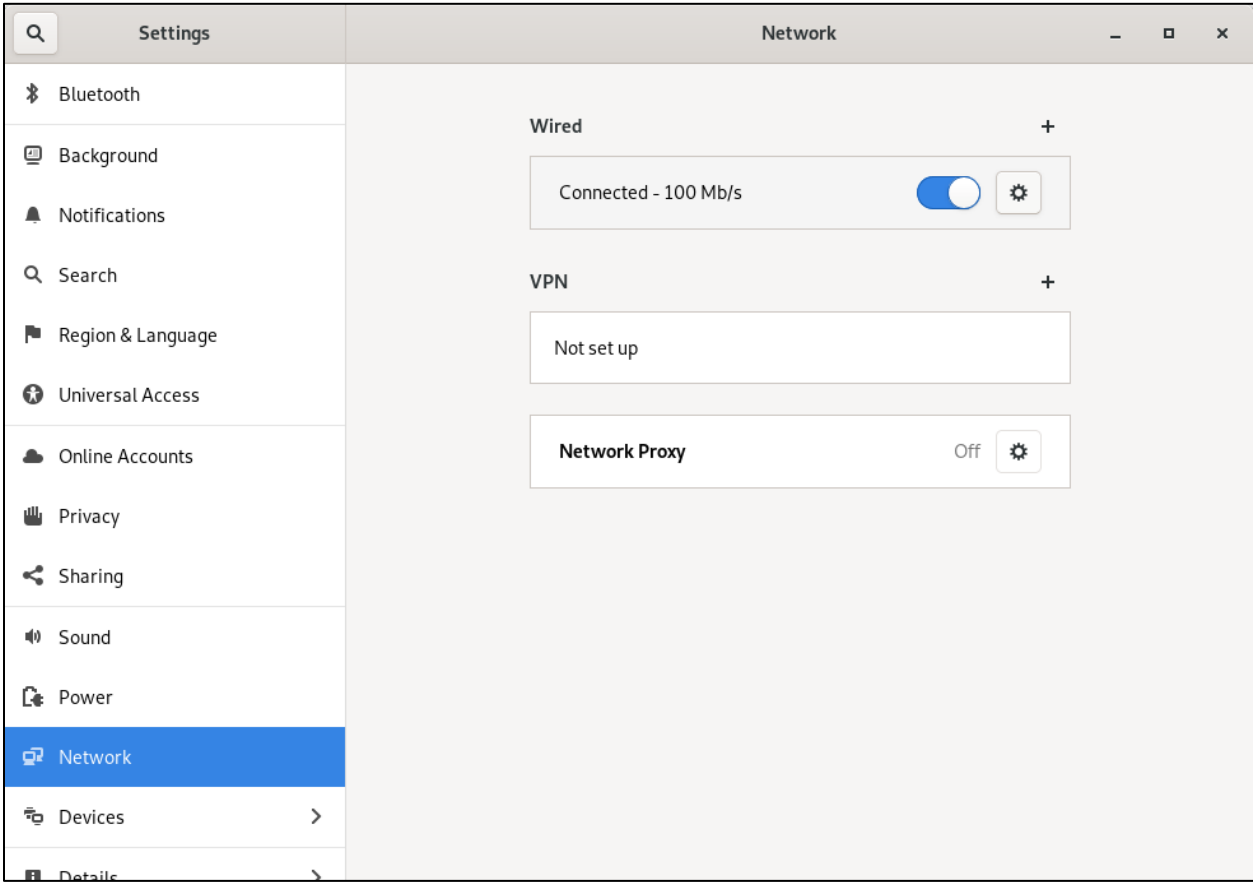

Solution & Interoperability Test Lab Application Notes ©2022 Avaya Inc. All Rights Reserved.

Click the **Wired** Settings button to the right of the **Connected** slider. After the **Wired** settings appear, click on **IPv4**. Assign an address by clicking the **Manual** radio button and input the appropriate network information. In this case, an internal IP address of *10.64.10.51* is assigned (and implicitly *10.64.10.52*).

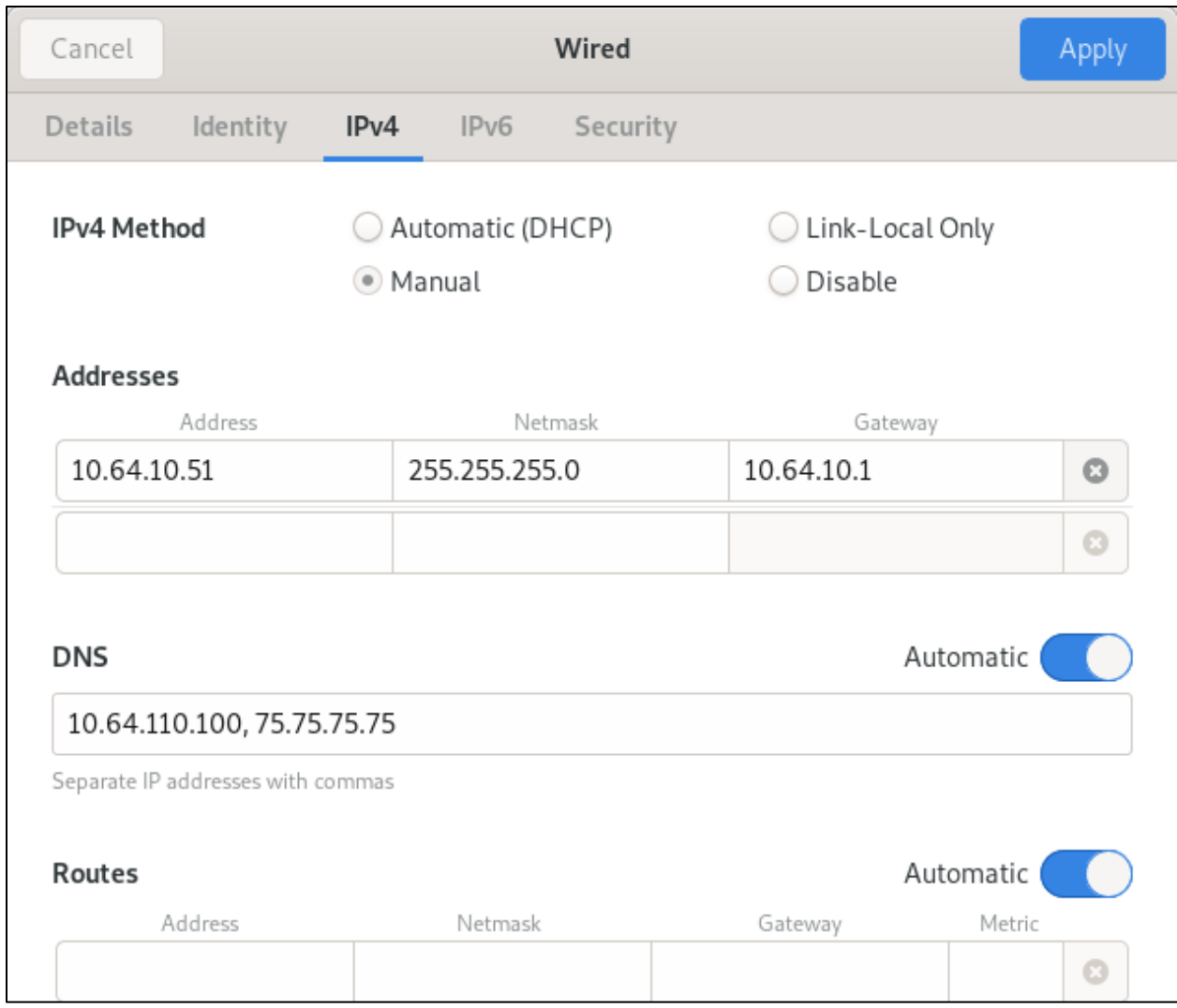

#### **6.2. Launch Console Builder**

The Console user interface is configured using Console Builder, an application resident on the MaxPlus Dispatch Console environment. Launch the application from the Administrator account on the system through the **Applications** → **Mindshare** → **ConsoleBuilder** selection.

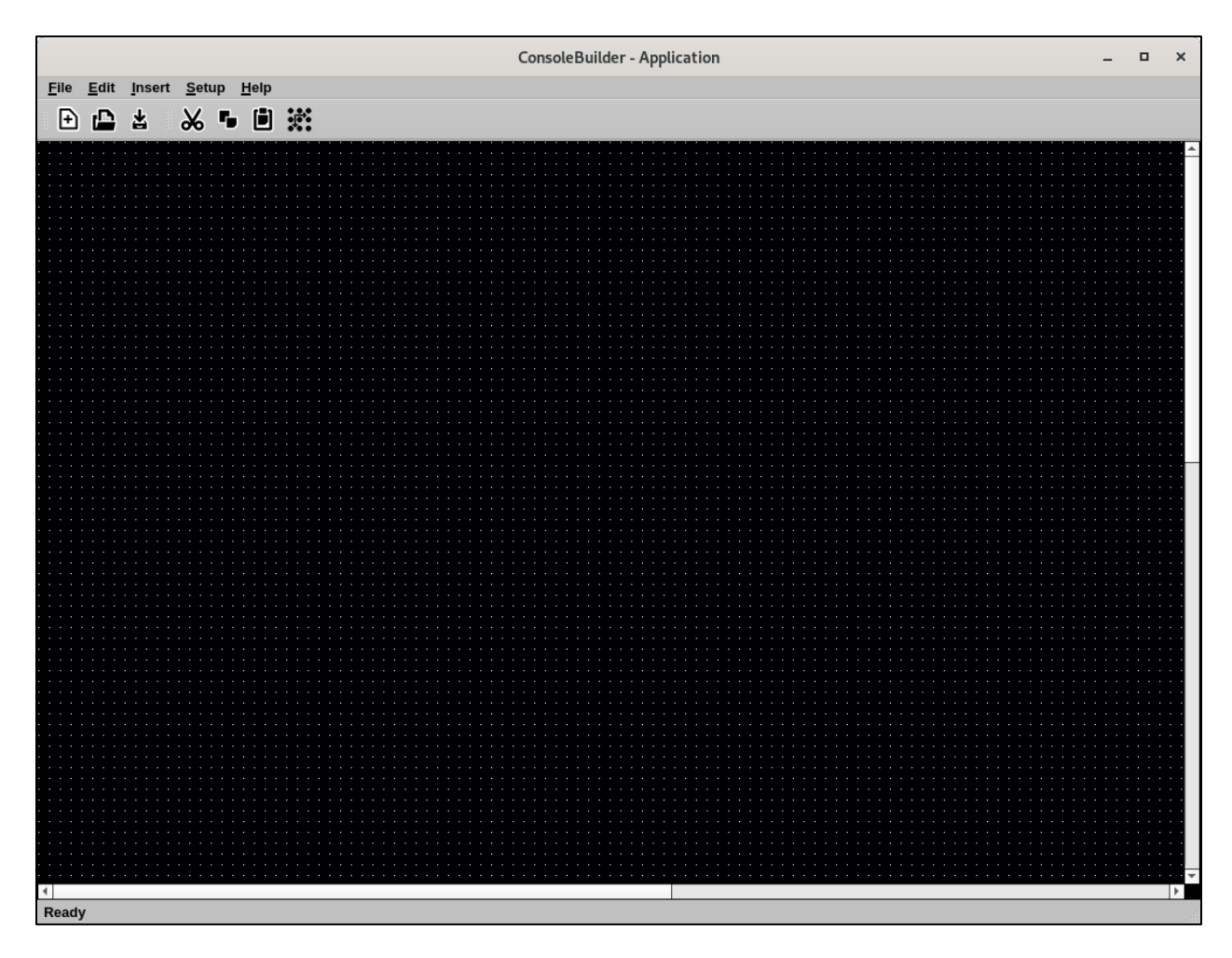

#### **6.3. Configure Phone System Parameters**

Select **Setup** → **Setup Phone System** from the menu. Input *20* hops for **Set SIP Packet Time to live**. Select the **TCP** checkbox. Set **SIP Time Before Retry** to *2000* ms. Clear any default digit mappings. Retain the default values in the remaining fields.

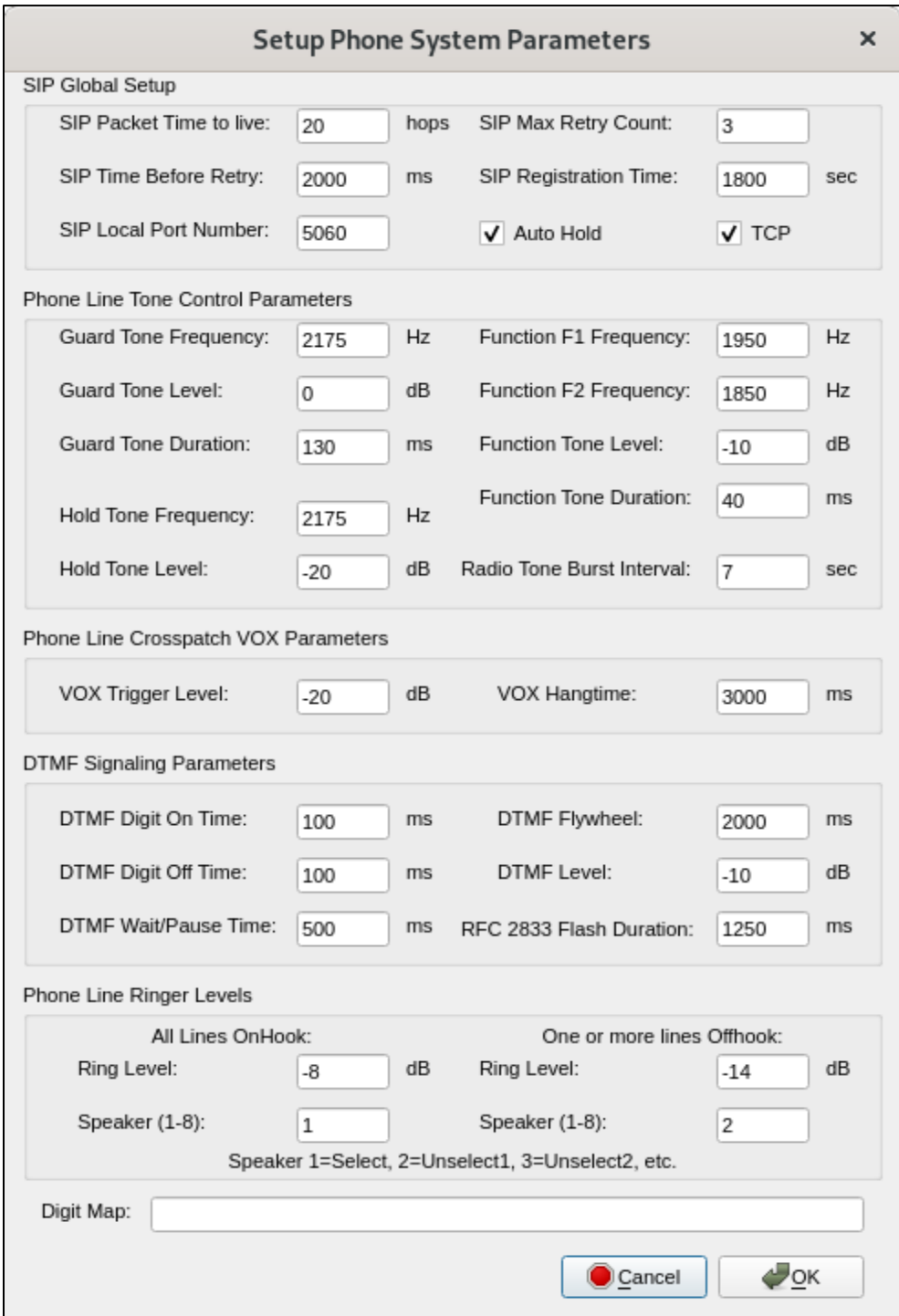

Solution & Interoperability Test Lab Application Notes ©2022 Avaya Inc. All Rights Reserved.

#### **6.4. Administer IP Comms**

Select **Setup → Setup IP Comms** from the menu to administer lines on the console. Select *Phone* in the **Type** column. Input *70010* in the **Line Name** column. Select *uLaw* or *G.729* for the **Codec** column.

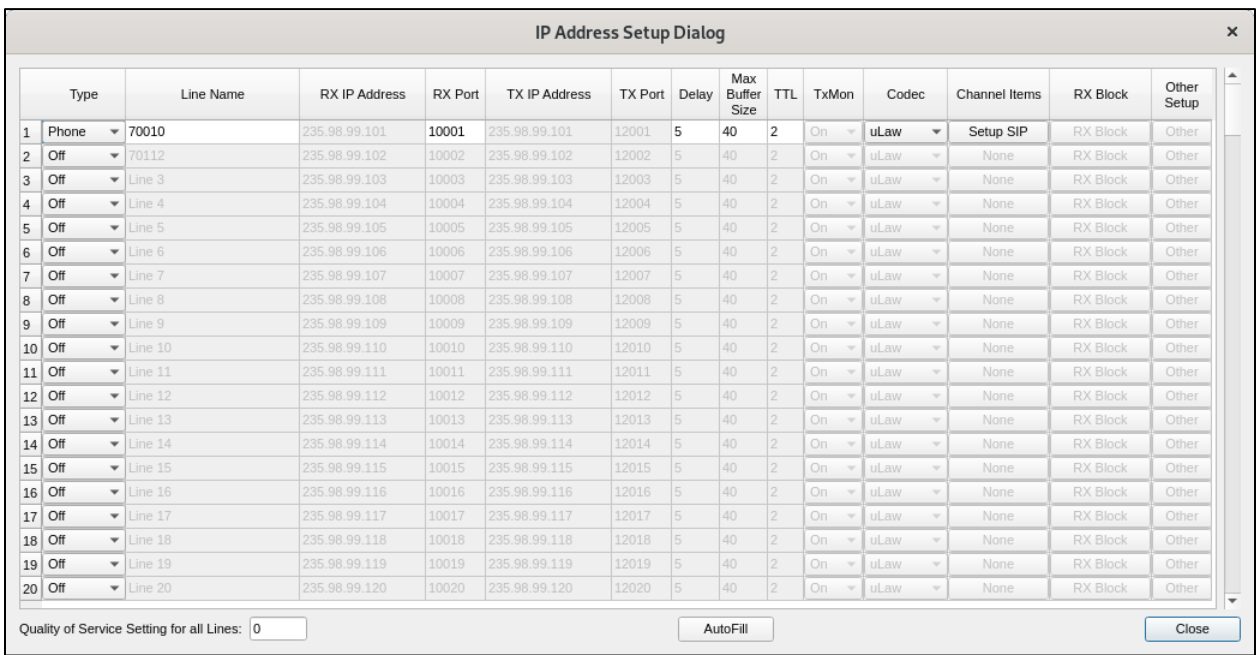

Click **Setup SIP** in the **Channel Items** column to open the **Line SIP Setup dialog**. Enter the following:

- **SIP Display Name:** Enter a name, e.g., *Console2*. • **SIP System User Name:** Enter the extension from **Section 5.5** e.g., *70010*. • **SIP System Password:** Enter the password for the extension administered in **Section 5.5**. • **SIP Server Address:** Enter IP Office Server Edition IP address from **Section 5.2,** e.g., *10.64.110.65*. • **SIP Server Port Number:** Enter *5060*.
- **Backup SIP Server Port Number:** Enter *5060*.

Retain the default values in the remaining fields.

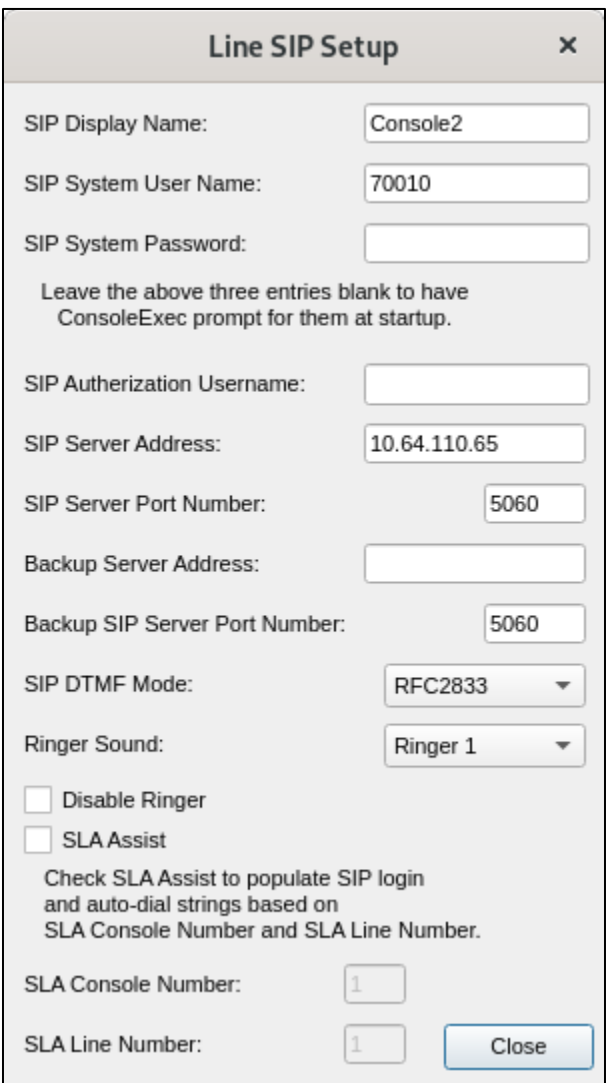

Solution & Interoperability Test Lab Application Notes ©2022 Avaya Inc. All Rights Reserved.

#### **6.5. Create Console Layout**

Insert and configure console elements used for the VoIP user. Elements include the Dial Keypad, Line Indicator, Phone Line, Close Console, and Feature buttons. Feature buttons employed for interoperability testing included Mute, Hold, Transfer, Redial, Call Pickup Any, Call Park, and Call Unpark buttons. Console builder button controls provide a set of User Interface Functions that are assigned to buttons. These tools can be employed to provide additional functionality. Basic controls and a possible Call Park and Call Pickup button configuration are illustrated. For other button implementation configurations consult refer to **[2]**.

#### **6.5.1. Dial Keypad**

Select **Insert**  $\rightarrow$  **Insert DTMF Keypad**. Adjust the size and position of the keypad on the grid.

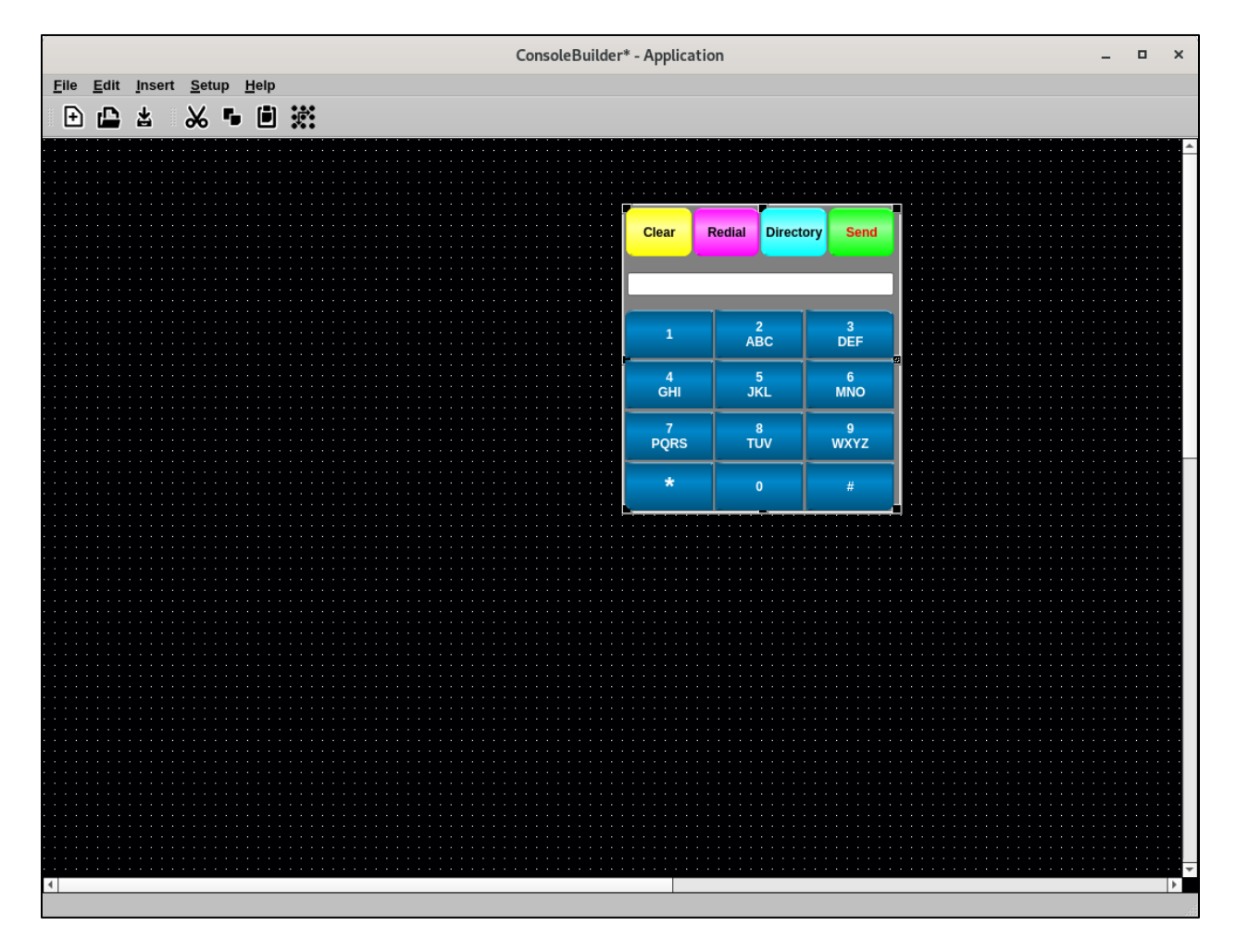

#### **6.5.2. Line Indicator**

Select **Insert** → **Insert Line Indicator**. Adjust the size and position of the Line Indicator on the grid. Mouse over the Line Indicator and right click on **Properties**. Select the Line defined in **Section 6.4** for **Associated Line**, e.g., *70010*.

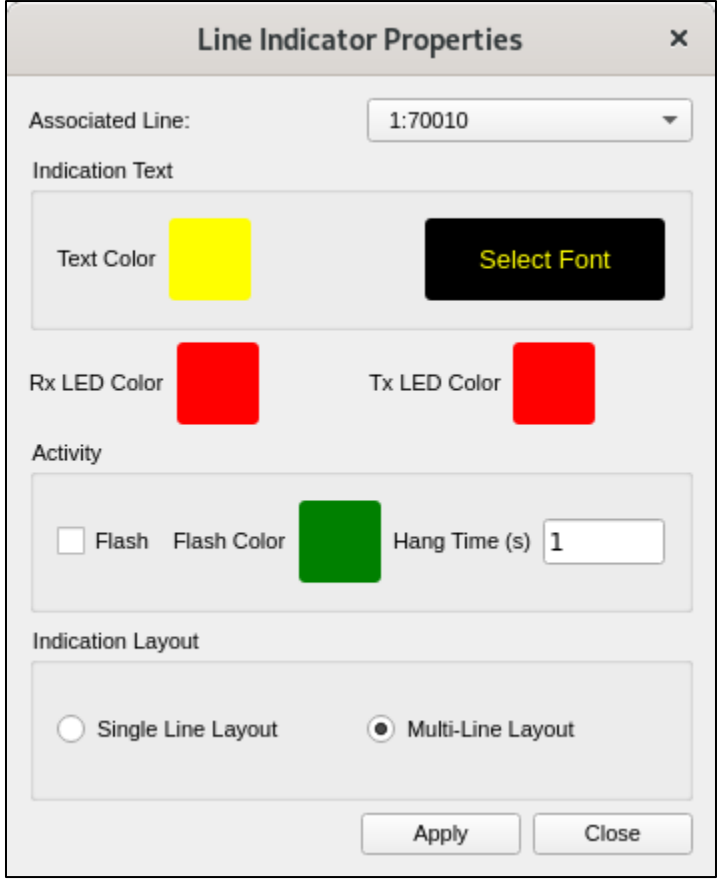

#### **6.5.3. Phone Line On/Offhook Button**

Select **Insert** → **Insert Button Control**. Adjust the size and position of the On/Offhook button on the grid. Mouse over the new button and right click on **Properties**. Select the Line defined in **Section 6.4** for **Associated Line**, e.g., *70010*. Select *Phone Line On/Offhook* for **User Interface Function**. Input *%VARLINENAME%[On|Off]Hook* for **Button Text** to display the line name of the **Associated Line** selected.

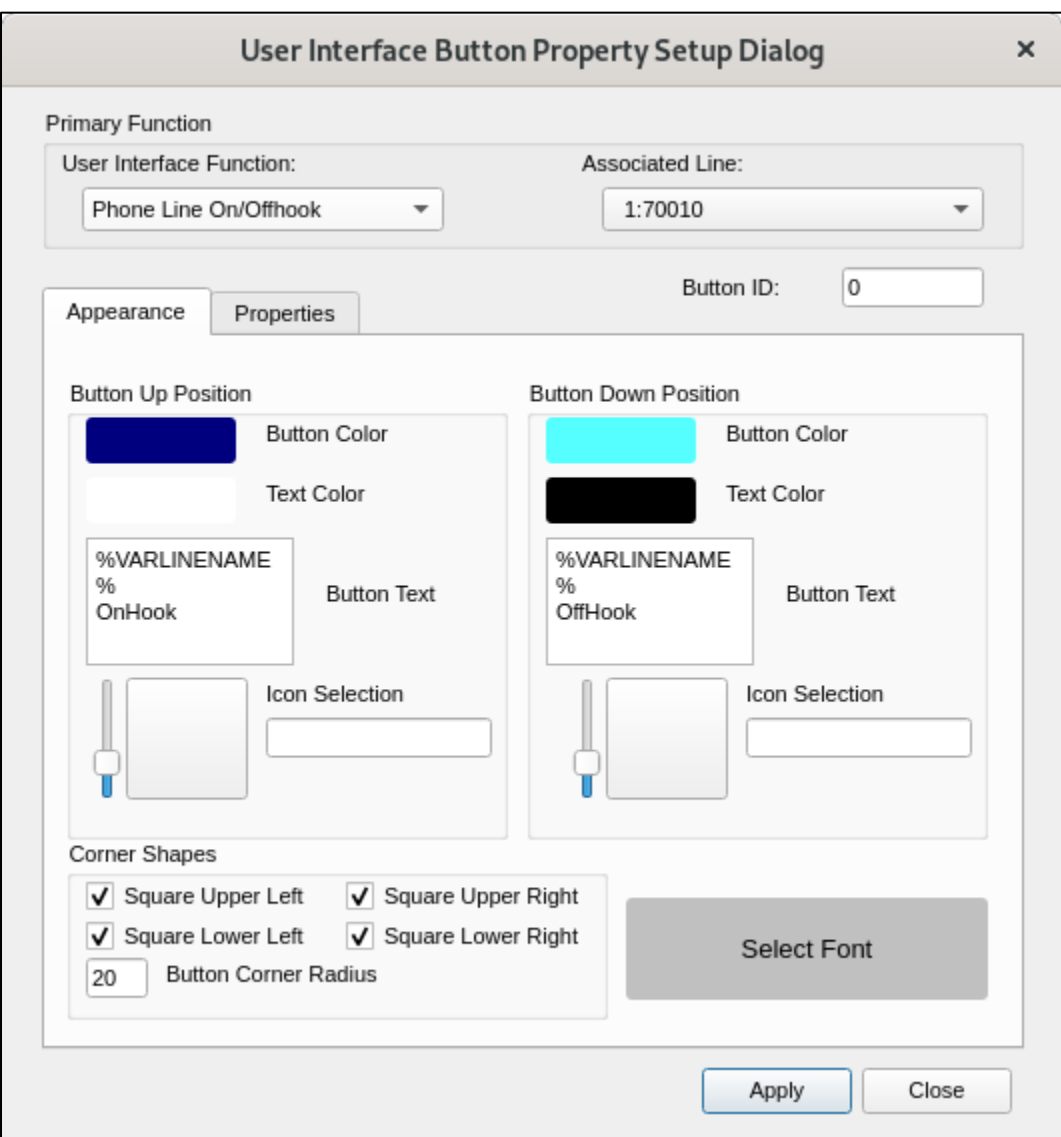

#### **6.5.4. Call Park Button**

Select **Insert** → **Insert Button Control**. Adjust the size and position of the Call Park button on the grid. Mouse over the new button and right click on **Properties**. Select the Line defined in **Section 6.4** for **Associated Line**, e.g., *70010*. Select *Phone Transfer-Line* for **User Interface Function**. Input appropriate **Button Text**.

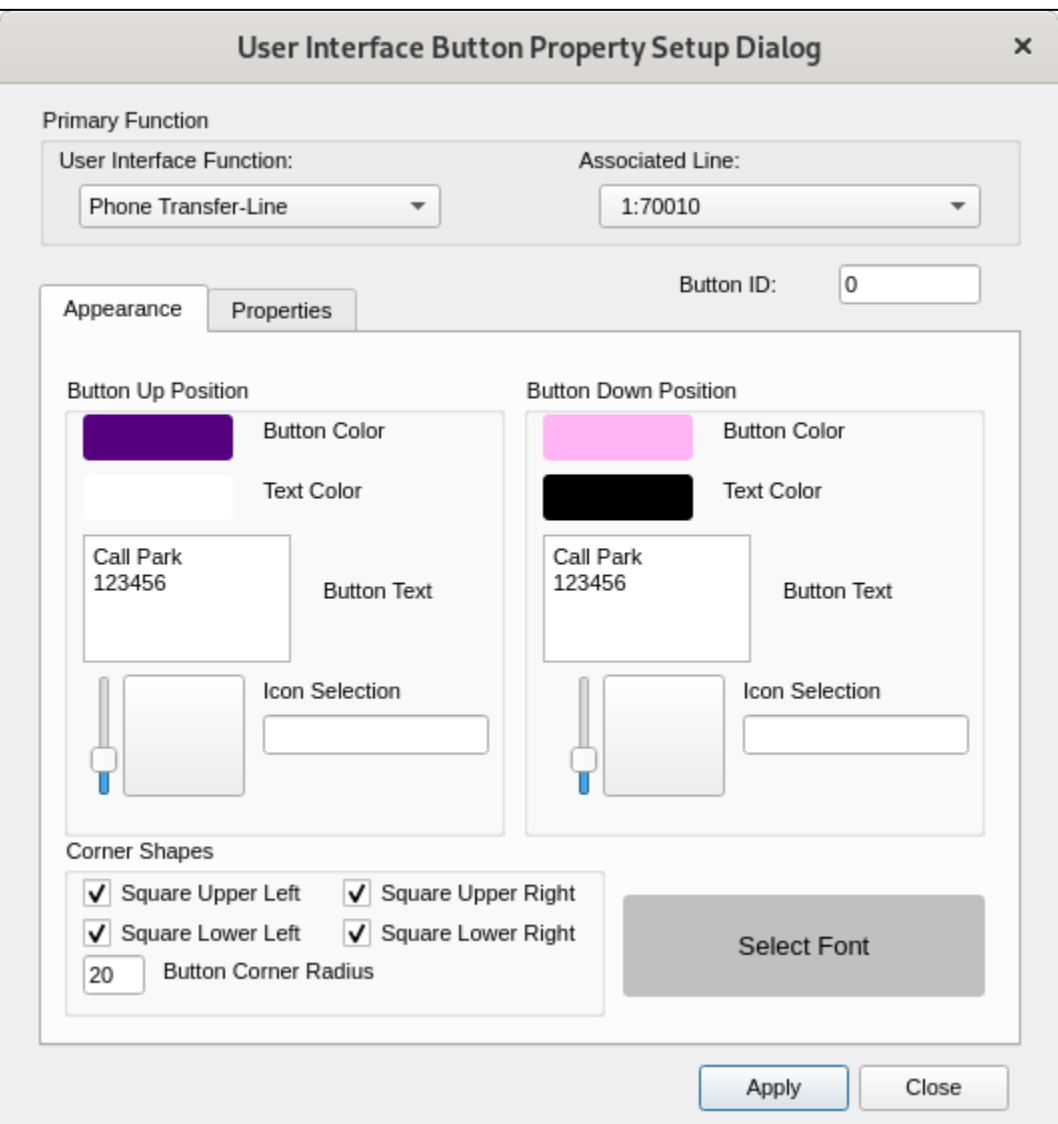

Select the **Properties** tab. Check **Enable Autodial**. Input the Short Code assigned to Call Park on IP Office, e.g., *\*37\*123456#*. In this case, the park slot number used is *123456*.

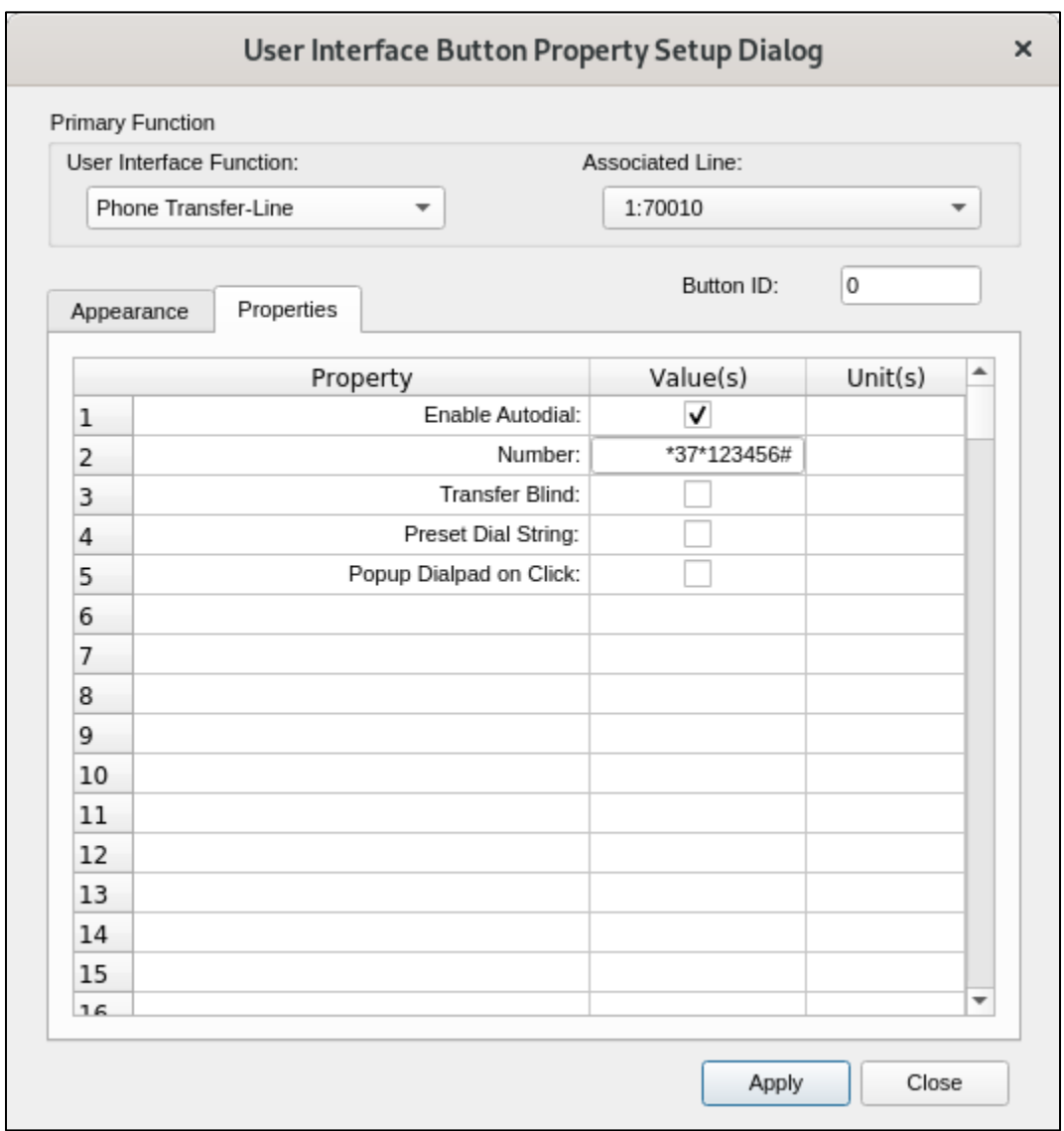

#### **6.5.5. Call Unpark Button**

Select **Insert → Insert Button Control**. Adjust the size and position of the Call Unpark button on the grid. Mouse over the new button and click properties. Select the Line defined in **Section 6.4** for **Associated Line**, e.g., *70010*. Select *Phone AutoDial* for **User Interface Function**. Input appropriate **Button Text**.

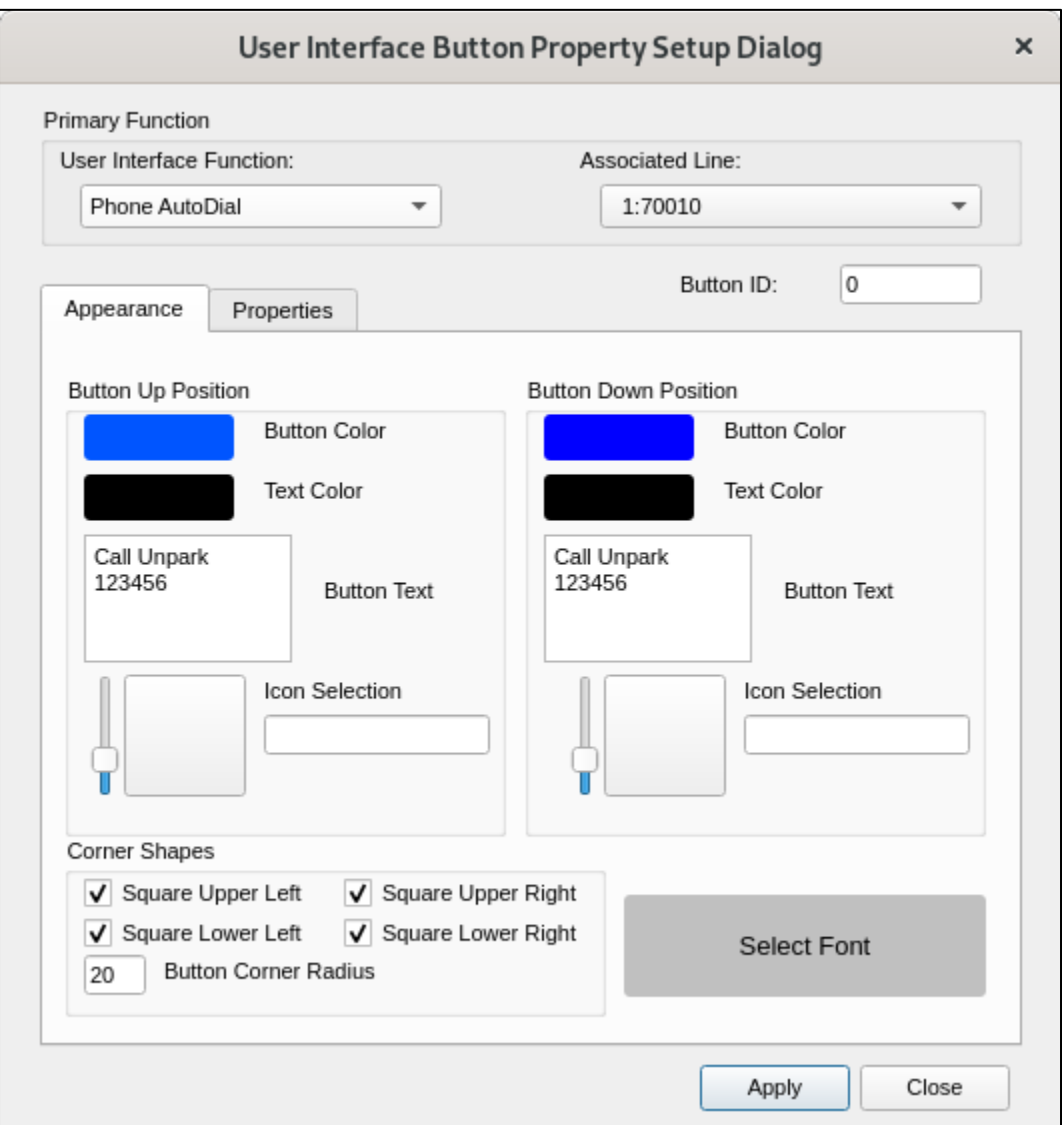

Select the **Properties** tab. Check **Dial on Associated Line**. Input the short Code to unpark the call on IP Office for **Dial String when Clicked**, e.g., *\*38\*123456#* that uses the analogous park slot number *123456* used in **Section 6.5.4**.

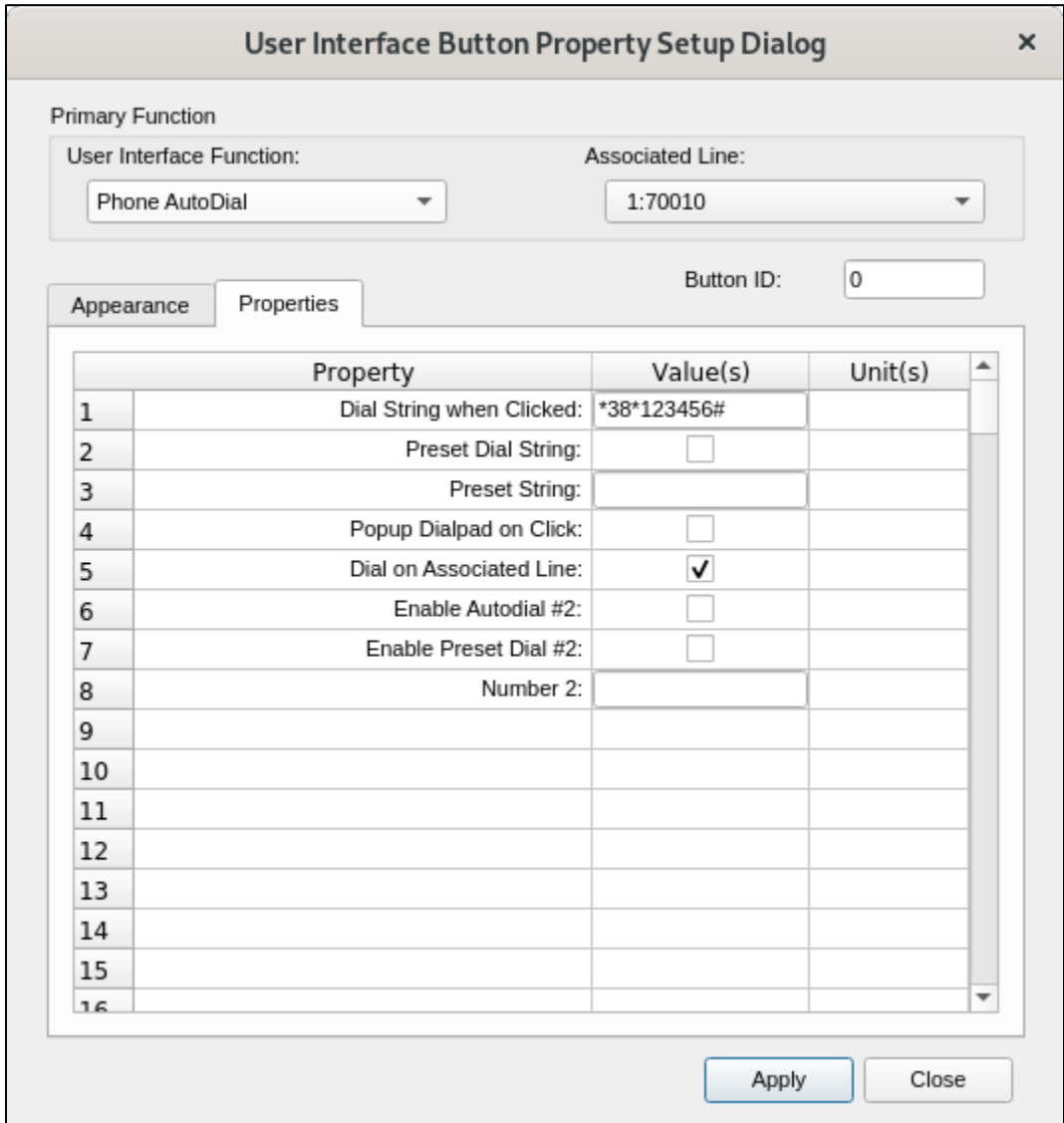

### **6.6. Save Layout to Configuration File**

When the layout is complete, select **File → Save As** to save the layout configuration. The configuration file should be saved as **/opt/mindshare/consolesuite/defConsole.cbd**.

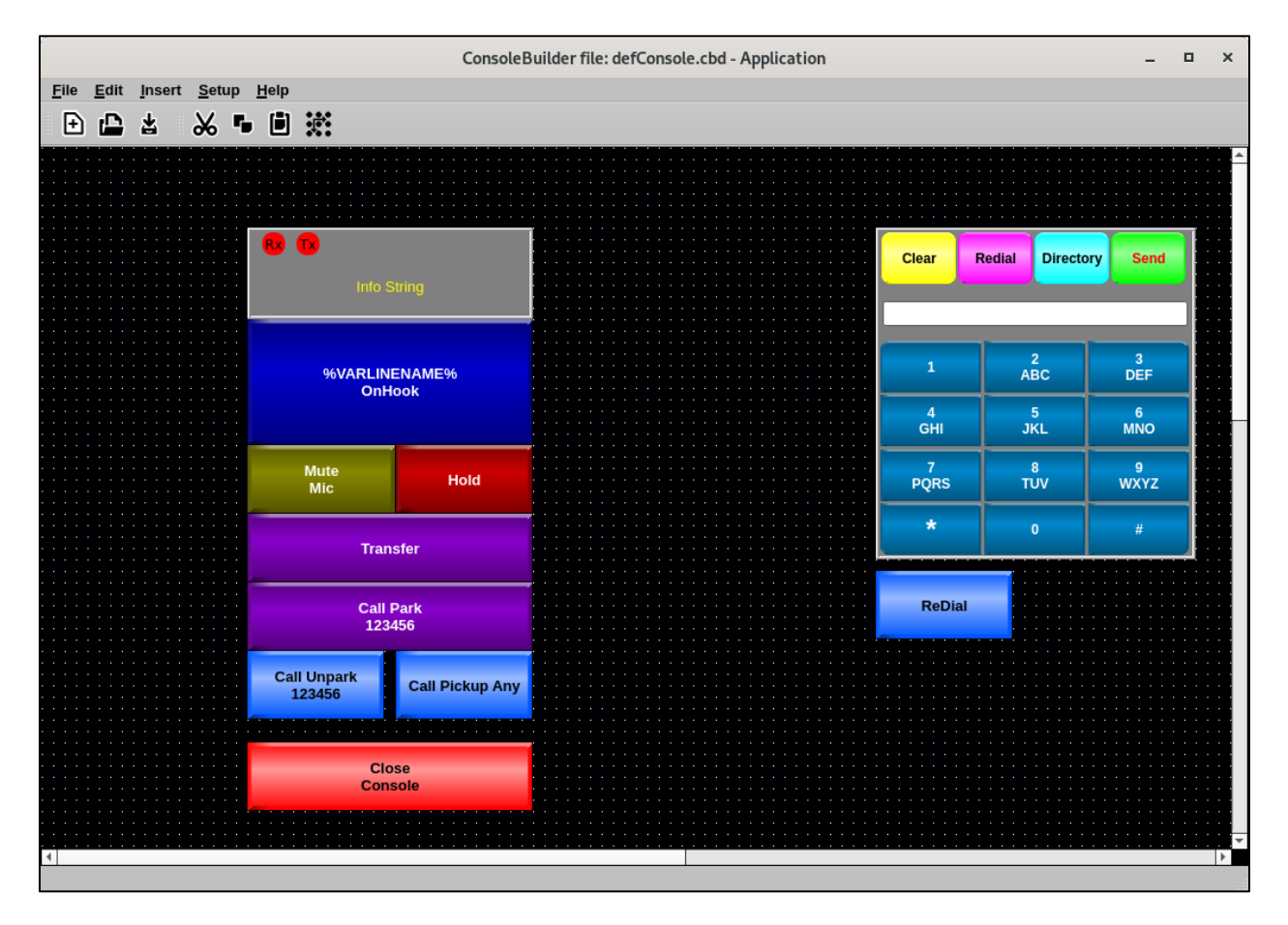

# **7. Verification Steps**

This section provides the tests that can be performed to verify proper configuration of MaxPlus Dispatch Console with IP Office.

### **7.1. Launch Console**

Launch the application from the Administrator account on the system through the **Applications** → **Mindshare** → **ConsoleBuilder** menu selection.

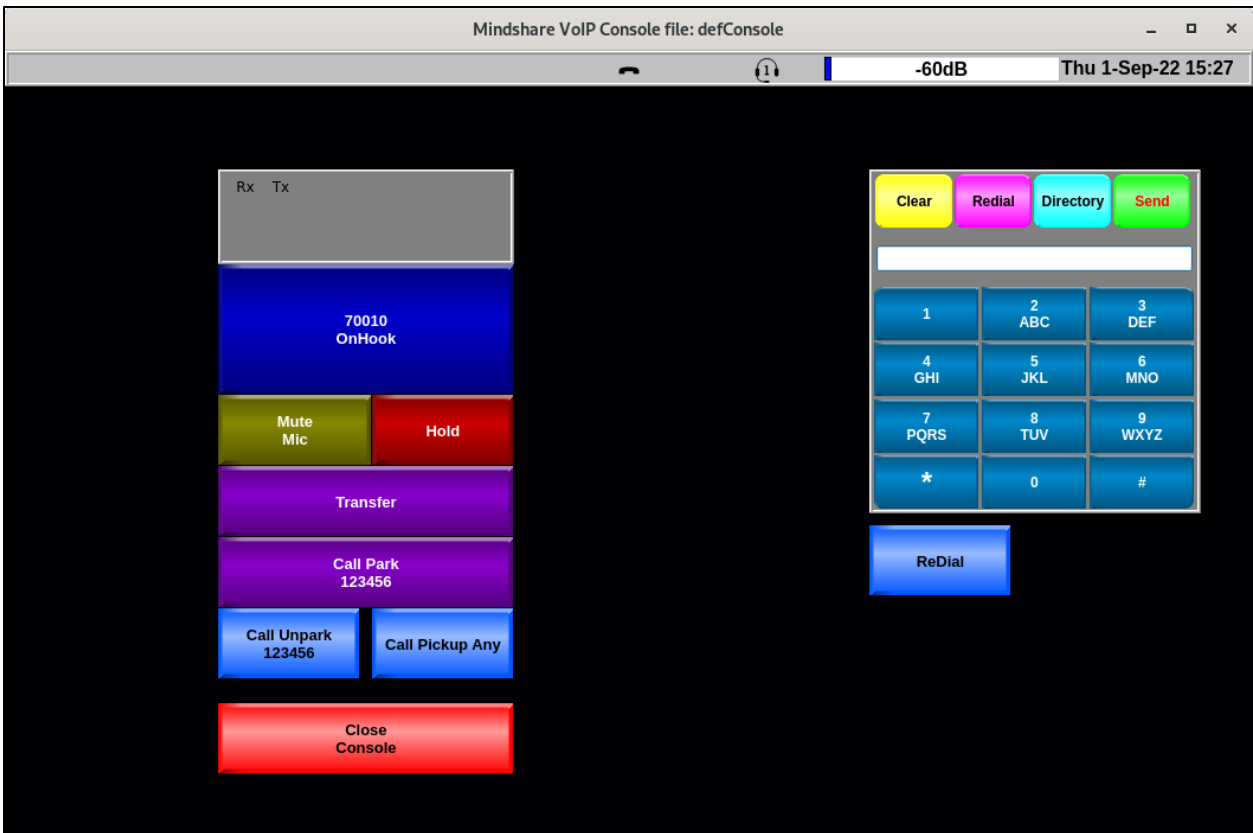

### **7.2. Registration Status**

Verify that MaxPlus Dispatch Console has successfully registered with IP Office. From a PC with **IP Office Admin Suite** installed, invoke **IP Office System Status**, navigate to the MaxPlus Dispatch Console SIP extension and verify **Media Stream** is set to *RTP*, **Layer 4 Protocol** is set to *TCP*, and **Current State** is shown as *Idle*.

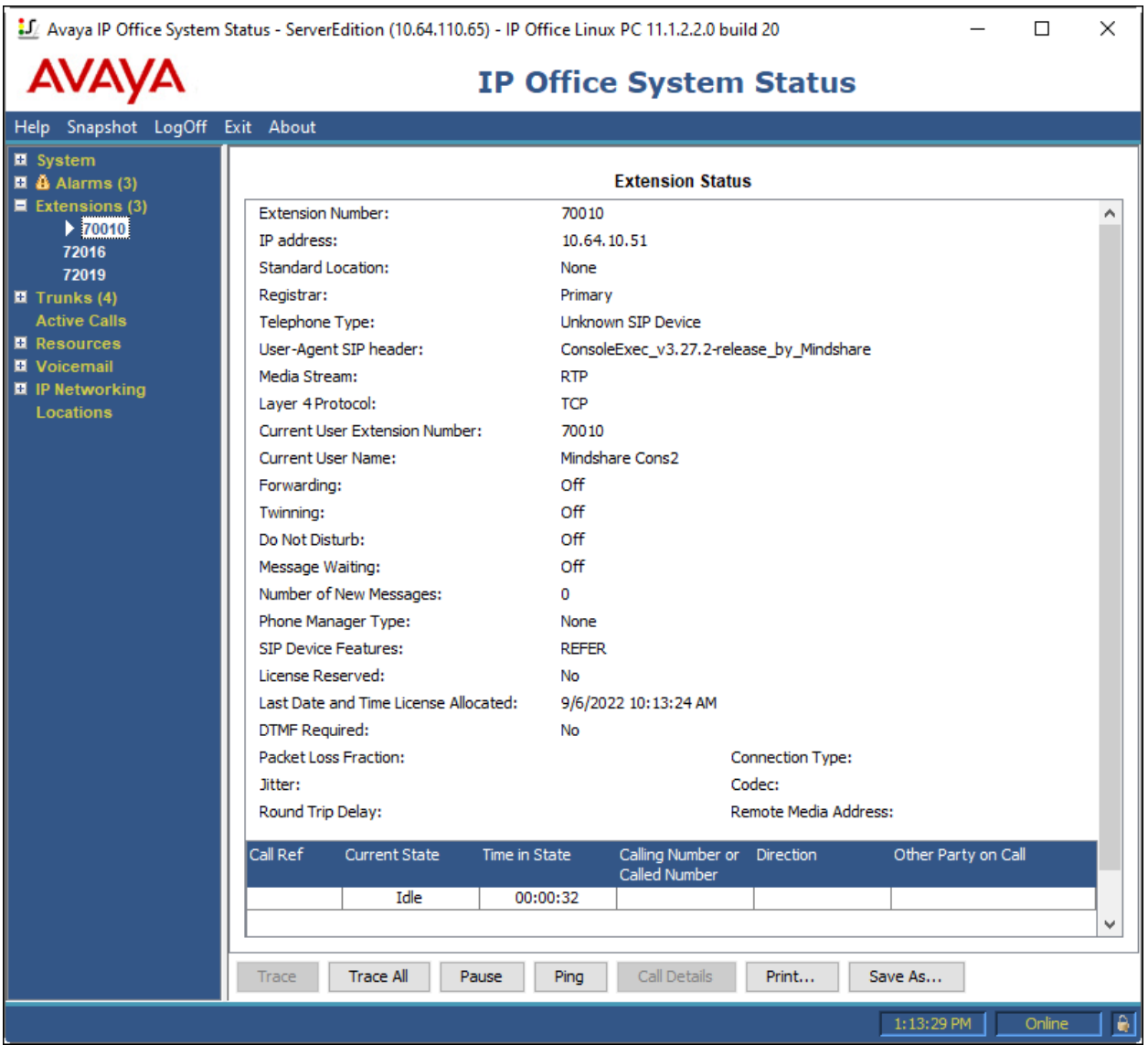

#### **7.3. Basic Calls**

Establish a call between MaxPlus Dispatch Console and a local Avaya SIP desk phone. In **IP Office System Status**, navigate to the MaxPlus Dispatch Console SIP extension and verify that the **Current State** is *Connected* as shown*.* Verify two-way audio.

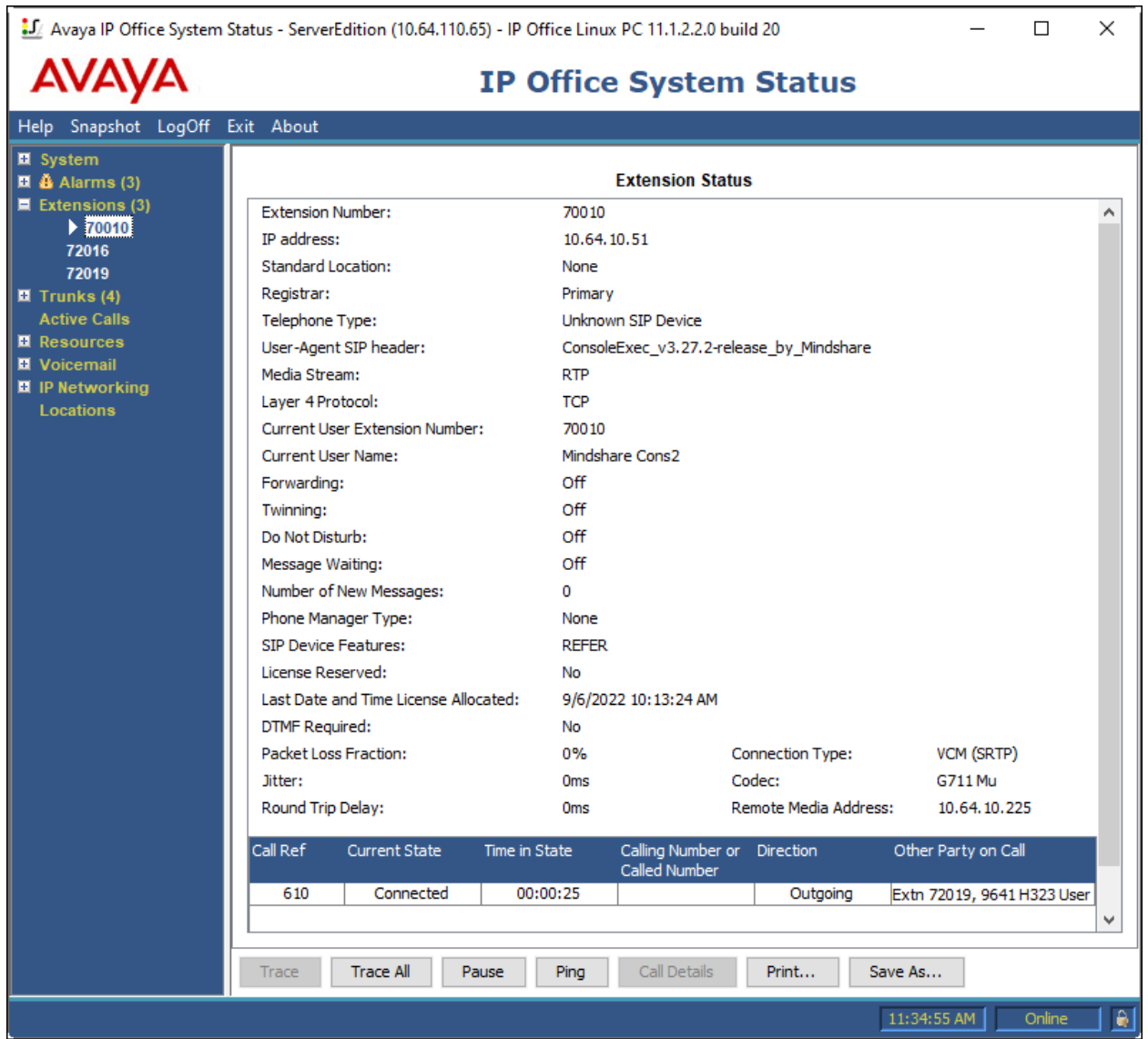

## **8. Conclusion**

These Application Notes have described the administration steps required to integrate CSS Mindshare MaxPlus 100500 Dispatch Console 3.27.2 with Avaya IP Office Server Edition 11.1 and Avaya IP Office 500 V2 Expansion System 11.1. CSS Mindshare 100500 MaxPlus Dispatch Console successfully registered with IP Office as a SIP user, and basic and supplementary telephony features were verified. All test cases passed with observations noted in **Section 2.2**.

# **9. Additional References**

This section references product documentation relevant to these Application Notes. The following Avaya product documentation is available online at [support.avaya.com.](http://support.avaya.com/)

[1] *Administering Avaya IP Office Platform™ with Manager*

The following CSS Mindshare product documentation is accessible to registered users at [customer.css-mindshare.com.](https://customer.css-mindshare.com/)

[2] *MS0101\_UM\_ConsoleApplicationManual*, Revision 1.15, June 23, 2022

#### **©2022 Avaya Inc. All Rights Reserved.**

Avaya and the Avaya Logo are trademarks of Avaya Inc. All trademarks identified by ® and ™ are registered trademarks or trademarks, respectively, of Avaya Inc. All other trademarks are the property of their respective owners. The information provided in these Application Notes is subject to change without notice. The configurations, technical data, and recommendations provided in these Application Notes are believed to be accurate and dependable, but are presented without express or implied warranty. Users are responsible for their application of any products specified in these Application Notes.

Please e-mail any questions or comments pertaining to these Application Notes along with the full title name and filename, located in the lower right corner, directly to the Avaya DevConnect Program at [devconnect@avaya.com.](mailto:devconnect@avaya.com)